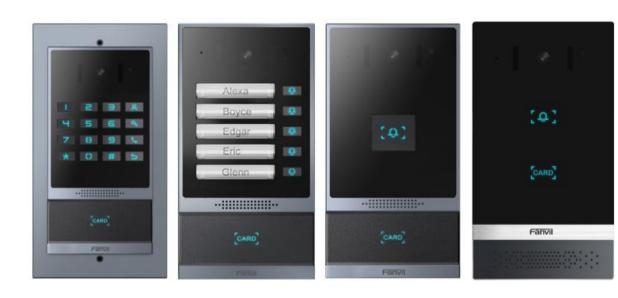

# i61&i62&i63&i64 User Manual

Software Version: 2.4.9

Release Date: 2022/02/21

# **Directory**

| D | irectory                               | 1 |
|---|----------------------------------------|---|
| 1 | Picture                                | 4 |
| 2 | Table                                  | 6 |
| 3 | Safety Instruction                     | 1 |
| 4 | Overview                               | 2 |
|   | Install Guide                          |   |
| _ | 5. 1 Use POE or external Power Adapter |   |
|   | 5. 2 Appendix                          |   |
|   | 5.2.1 Common command modes             |   |
|   | 5.2.2 LED status                       |   |
| 6 | User Guide                             |   |
| Ĭ | 6.1 Panel description                  |   |
|   | 6.2 Interface description              |   |
|   | 6. 3 Installation instructions         |   |
|   | 6.3.1 Installation                     |   |
|   | 6.3.2 Device IP address                |   |
|   | 6. 4 WEB configuration                 |   |
|   | 6. 5 SIP Configurations                |   |
|   | 6. 6 Door opening operation            |   |
| 7 | Basic Function                         |   |
| • | 7. 1 Swipe to open the door            |   |
|   | 7. 2 Remote Door Opening               |   |
|   | 7. 3 Password to Open Door             |   |
|   | 7. 4 Making Calls                      |   |
|   | 7. 5 Answering Calls                   |   |
|   | 7. 6 End of the Call                   |   |
|   | 7. 7 Auto Answer                       |   |
|   | 7. 8 Call Waiting                      |   |
| 8 | Advance Function                       |   |
|   | 8.1 Intercom                           |   |
|   | 8. 2 MCAST                             |   |
|   | 8.3 Hotspot                            |   |
| 9 | Web Configurations                     |   |
| - | 9.1 Web Page Authentication            |   |

| 9.2 9 | System >> Information              | 23   |
|-------|------------------------------------|------|
| 9.3   | System >> Account                  | . 24 |
| 9.4   | System >> Configurations           | 24   |
| 9.5   | System >> Upgrade                  | 25   |
| 9.6   | System >> Auto Provision           | 27   |
| 9.7   | System >> FDMS                     | 30   |
| 9.8   | System >> Tools                    | 31   |
| 9.9   | System >> Reboot                   | 31   |
| 9.10  | Network >> Basic                   | 31   |
| 9.11  | Network >> service port            | 33   |
| 9.12  | Network >> VPN                     | . 34 |
| 9.13  | Network >> Advanced                | 36   |
| 9.14  | Line >> SIP                        | . 37 |
| 9.15  | Line >> SIP Hotspot                | 41   |
| 9.16  | Line >> Dial Plan                  | 42   |
| 9.17  | Line >> Action Plan                | . 44 |
| 9.18  | Line >> Basic Settings             | . 45 |
| 9.19  | Line >> PTCR-XR                    | 46   |
| 9.20  | Intercom settings >> Features      | 48   |
| 9.21  | Intercom settings >> Media         | . 52 |
| 9.22  | Intercom settings>>Camera Settings | 53   |
| 9.23  | Intercom Setting >> MCAST          | . 57 |
| 9.24  | Intercom Setting >> Action URL     | . 57 |
| 9.25  | Intercom Setting >> Time/Date      | 58   |
| 9.26  | Intercom settings>>Time plan       | 59   |
| 9.27  | Intercom settings >> Tone          | 60   |
| 9.28  | Intercom settings >> Led           | 61   |
| 9.29  | Call list >> Call List             | 61   |
| 9.30  | Call list >> Web Dial              | 62   |
| 9.31  | Function key                       | 63   |
| 9.32  | Security >> Web filter             | 68   |
| 9.33  | Security >> Trust Certificates     | . 68 |
| 9.34  | Security >> Device Certificates    | 69   |
| 9.35  | Security >> Firewall               | . 70 |
| 9.36  | Device log                         | 71   |
| 9.37  | Security settings                  | . 71 |
| 9.38  | EGS Setting >> Features            | . 75 |
| 9.39  | EGS Setting >> Relay               | 77   |

|               | 9. 40 EGS Setting >> Card          | 78   |
|---------------|------------------------------------|------|
|               | 9. 41 EGS Setting >> Password      | 79   |
|               | 9. 42 EGS Setting >> Time Profile  | 80   |
|               | 9. 43 EGS Setting >> Logs          | . 81 |
| 10 <b>T</b> ı | rouble Shooting                    | . 82 |
|               | 10.1 Get device system information | 82   |
|               | 10.2 Reboot device                 | 82   |
|               | 10.3 Device factory reset          | 82   |
|               | 10.4 Network Packets Capture       | 82   |
|               | 10.5 Get device log                | . 82 |
|               | 10.6 Common Trouble Cases          | 83   |

# 1 Picture

| Picture 1  | - i61 Panel                         | . 6 |
|------------|-------------------------------------|-----|
| Picture 2  | - i62 Panel                         | . 6 |
| Picture 3  | - i63 Panel                         | . 7 |
| Picture 4  | - i64 Panel                         | . 7 |
| Picture 5  | - Interface                         | 8   |
| Picture 6  | - Installation                      | .9  |
| Picture 7  | - WEB Login                         | 10  |
| Picture 8  | - SIP Line Configuration            | 11  |
| Picture 9  | - Card                              | 13  |
| Picture 10 | - Remote Door Opening               | 14  |
| Picture 11 | - Remote Door Opening               | 15  |
| Picture 12 | - Function Setting                  | 15  |
| Picture 13 | - WEB line enable auto answer       | 16  |
| Picture 14 | - Enable auto answer for IP calls   | 17  |
| Picture 15 | - Call Waiting                      | 18  |
| Picture 16 | - Call Waiting tone                 | 18  |
| Picture 17 | - WEB Intercom                      | 19  |
| Picture 18 | - MCAST                             | 20  |
| Picture 19 | - SIP hotspot                       | 22  |
| Picture 20 | - WEB Account                       | 24  |
| Picture 21 | - System Setting                    | 24  |
| Picture 22 | - Upgrade                           | 25  |
| Picture 23 | - Web page firmware upgrade         | 26  |
| Picture 24 | - Auto provision settings           | 28  |
| Picture 25 | - FDMS                              | 30  |
| Picture 26 | - Tools                             | 31  |
| Picture 27 | - Network Basic Setting             | 32  |
| Picture 28 | - Service port setting interface    | 33  |
| Picture 29 | - Network VPN Settings              | 34  |
| Picture 30 | - Network Setting                   | 36  |
| Picture 31 | - SIP                               | 37  |
| Picture 32 | - Dial Plan                         | 42  |
| Picture 33 | - Custom setting of dial - up rules | 42  |
| Picture 34 | - Dial rules table (1)              | 44  |
| Picture 35 | - Dial rules table (2)              | 44  |
| Picture 36 | - Action Plan                       | 45  |

| Picture 37 | - Basic Settings        | 45 |
|------------|-------------------------|----|
| Picture 38 | - Line Basic Setting    | 46 |
| Picture 39 | - RTCP-XR               | 47 |
| Picture 40 | - Features              | 48 |
| Picture 41 | - Media Settings        | 52 |
| Picture 42 | - Camera Settings       | 53 |
| Picture 43 | - SnapShot              | 57 |
| Picture 44 | - Action URL            | 58 |
| Picture 45 | - Time/Date             | 58 |
| Picture 46 | - Time Plan             | 60 |
| Picture 47 | - Tone                  | 61 |
| Picture 48 | - Led                   | 61 |
| Picture 49 | - Webpage Dial          | 62 |
| Picture 50 | - Function Key Settings | 63 |
| Picture 51 | - Memory Key            | 66 |
| Picture 52 | - Multicast             | 67 |
| Picture 53 | - WEB filter            | 68 |
| Picture 54 | - Trust Certificates    | 69 |
| Picture 55 | - Device Certificates   | 69 |
| Picture 56 | - Firewall              | 70 |
| Picture 57 | - Firewall rules list   | 71 |
| Picture 58 | - Delete firewall rules | 71 |
| Picture 59 | - Security Settings     | 72 |
| Picture 60 | - ESG Feature Settings  | 75 |
| Picture 61 | - Relay                 | 77 |
| Picture 62 | - Card                  | 78 |
| Picture 63 | - Password Rule         | 79 |
| Picture 64 | - Time Profile          | 80 |
| Picture 65 | -lngs                   | 81 |

# 2 Table

| Table 1 -                                    | Common command mode                                                | 3                    |
|----------------------------------------------|--------------------------------------------------------------------|----------------------|
| Table 2                                      | - i61&i62 LED status                                               | 4                    |
| Table 3                                      | - i63 LED status                                                   | 4                    |
| Table 4                                      | - i64 LED status                                                   | 5                    |
| Table 5                                      | - Panel introduction                                               | 7                    |
| Table 6                                      | - Interface                                                        | 8                    |
| Table 7                                      | - Configuration instructions                                       | 10                   |
| Table 8                                      | - Intercom                                                         | 19                   |
| Table 9                                      | - MCAST                                                            | 20                   |
| Table 10                                     | - SIP Hotspot                                                      | 21                   |
| Table 11                                     | - Firmware upgrade                                                 | 26                   |
| Table 12                                     | - Auto Provision                                                   | 28                   |
| Table 13                                     | - FDMS                                                             | 30                   |
| Table 14                                     | - Network Basic Setting                                            | 32                   |
| Table 15                                     | - Server Port                                                      | 33                   |
| Table 16                                     | - Network Setting                                                  | 36                   |
| Table 17                                     | - SIP                                                              | 37                   |
| Table 18                                     | - Phone 7 dialing methods                                          | 42                   |
| Table 19                                     | - Dial - up rule configuration table                               | 43                   |
| Table 20                                     | - Action Plan                                                      | 45                   |
| Table 21                                     | - Line Basic Setting                                               | 46                   |
| Table 22                                     | - set RTCP-XR                                                      | 47                   |
| Table 23                                     | - Feature Parameters                                               | 48                   |
| Table 24                                     | - Media Setting                                                    | 52                   |
| Table 25                                     | - Camera Settings                                                  | 53                   |
| Table 26                                     | - action URL                                                       | 57                   |
| Table 27                                     | - Time/Date                                                        | 58                   |
| Table 28                                     | - Time Plan                                                        | 60                   |
| Table 29                                     |                                                                    |                      |
| Table 23                                     | - Function Key Settings                                            | 63                   |
| Table 30                                     | - Function Key Settings<br>- Memory Key                            |                      |
|                                              |                                                                    | 66                   |
| Table 30                                     | - Memory Key                                                       | 66<br>67             |
| Table 30<br>Table 31                         | - Memory Key                                                       | 66<br>67<br>70       |
| Table 30<br>Table 31<br>Table 32             | - Memory Key Web Multicast                                         | 66<br>67<br>70       |
| Table 30<br>Table 31<br>Table 32<br>Table 33 | - Memory Key  - Web Multicast  - Web Firewall  - Security Settings | 66<br>67<br>70<br>72 |

| Table 37 | - Time to add the card, automatically generatedd Rule | . 79 |
|----------|-------------------------------------------------------|------|
| Table 38 | - Time Profile                                        | . 80 |
| Table 39 | - Logs                                                | .81  |
| Table 40 | - Trouble Cases                                       | . 83 |

## 3 Safety Instruction

Please read the following safety notices before installing or using this unit. They are crucial for the safe and reliable operation of the device.

- Please use the product-specified power adapter. If you need to use a power adapter provided by another manufacturer due to special circumstances, please confirm that the voltage and current of the provided adapter meet the specifications of this product, and it is recommended to use a product that has passed safety certification, otherwise it may cause fire or electric shock accidents. When using this product, do not damage the power cord, do not twist, stretch and strap it, and do not press it under heavy objects or sandwich between items, otherwise it may cause fire or electric shock caused by broken power cord.
- Before using the product, please confirm that the temperature and humidity of the
  environment in which it is located meet the working needs of the product. (Moving
  this product from the air-conditioner to the natural temperature, the surface or
  internal components of this product may produce condensate vapor, and the
  product needs to be dried naturally before turning on the power supply.))
- Non-technical service personnel should not disassemble or repair the product by themselves, improper repair may cause accidents such as electric shock, fire, etc., and the warranty service of your product will also be invalid.
- Do not put metal foreign objects such as pins and wires into vents or gaps.
   Otherwise, it may cause electric shock and other injuries caused by the passage of electricity through metal foreign objects, and if foreign objects or similar metal objects fall into the product, the use should be stopped in time.
- Do not discard or store the plastic bag used for packaging in a place where the child can get it, so as not to cover the head of the young child, causing the nose and mouth to block, resulting in suffocation.
- Please use this product correctly in accordance with the instructions in this product manual, long-term abnormal operation may lead to product damage and safety hazards.

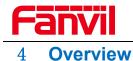

i61&i62&i63&i64 is a SIP Audio and Video Door Phone specially developed for the needs of users in the security industry. It has the advantages of high reliability and high-quality audio/video. It integrates intelligent security and audio and video access control into one. Can provide users with quality access control security and communication intercom services.

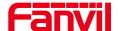

#### 5 Install Guide

#### 5. 1 Use POE or external Power Adapter

i61&i62&i63&i64 called as 'the device' hereafter, supports two power supply modes, power supply from external power adapter or over Ethernet (POE) complied switch.

POE power supply saves the space and cost of providing the device additional power outlet. With a POE switch, the device can be powered through a single Ethernet cable which is also used for data transmission. By attaching UPS system to POE switch, the device can keep working at power outage just like traditional PSTN telephone which is powered by the telephone line.

For users who do not have POE equipment, the traditional power adaptor should be used. If the device is connected to a POE switch and power adapter at the same time, the power adapter will be used in priority and will switch to POE power supply once it fails.

Please use the power adapter and the POE switch met the specifications to ensure the device work properly.

## 5.2 Appendix

#### **5.2.1** Common command modes

Table 1- Common command mode

| Action behavior                                                          | Description                                                       |  |
|--------------------------------------------------------------------------|-------------------------------------------------------------------|--|
| Standby report IP                                                        | In standby mode, long press the speed dial button for 3 seconds,  |  |
|                                                                          | there will be a toot sound will 5 seconds, please press the speed |  |
|                                                                          | dial button once within 5 seconds, the toot sound will stop       |  |
|                                                                          | automatically reporting IP.                                       |  |
|                                                                          | Note: I63 press the first speed dial button.                      |  |
|                                                                          | I64 press the button in the upper right corner                    |  |
|                                                                          | In the standby mode, long-press the speed dial button for 3       |  |
|                                                                          | seconds and the beep will last for 5 seconds. Within 5 seconds,   |  |
| Switch network press the speed dial button three times quickly to switch |                                                                   |  |
| mode                                                                     | network mode.                                                     |  |
|                                                                          | If there is no IP at present, switch to the default static IP     |  |
|                                                                          | (192.168.1.128).                                                  |  |

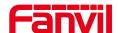

|                 | Then switch to DHCP mode when it is the default static IP         |
|-----------------|-------------------------------------------------------------------|
|                 | (192.168.1.128)                                                   |
|                 | When DHCP gets to IP, then do not switch and report the IP        |
|                 | directly.                                                         |
|                 | Report the IP after the successful switch.                        |
|                 | In the standby mode, long-press the speed dial button for 3       |
| Voice loop mode | seconds and the beep will last for 5 seconds. Within 5 seconds,   |
|                 | after you press the speeddial button twice, the device enters the |
| Voice loop mode | voice loopback mode. After you press the MIC speaker, you can     |
|                 | check the voice related problems. After you press the speeddial   |
|                 | button again, you can exit the voice loopback mode                |

## 5.2.2 LED status

i61 and i62 indicators have the same position and behavior

Table 2 - i61&i62 LED status

| Type                  | Indicator status          | Indicator status                          |
|-----------------------|---------------------------|-------------------------------------------|
| LED light             | Steady green              | Standby (No registration, normal network) |
|                       | Steady cyan               | Registration success                      |
|                       | Cyan light flash          | talking/Calling/going                     |
|                       | Red slow flash            | Registration failed                       |
|                       | Red slow flash            | Network anomaly                           |
|                       | Orange light flash        | Upgrade and restore factory               |
| Card reader indicator | Steady                    | Standby                                   |
| light                 | Olcady                    | Ctanaby                                   |
|                       | Flashing 1s               | A credit card                             |
| Power Saving          | Light off                 | Enter the power saving mode               |
|                       | Indicator light indicates | Exit the power saving mode                |
| the device status     | the device status         | Late the power saving mode                |

i63 has five key indicators, the same color in each state

Table 3 - i63 LED status

| Type      | Indicator status | Status indicators                         |
|-----------|------------------|-------------------------------------------|
| LED light | Steady green     | Standby (No registration, normal network) |
|           | Steady cyan      | Registration success                      |
|           | Cyan light flash | talking/Calling/going                     |
|           | Red slow flash   | Registration failed                       |

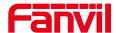

| Туре                        | Indicator status                            | Status indicators           |
|-----------------------------|---------------------------------------------|-----------------------------|
|                             | Red slow flash                              | Network anomaly             |
|                             | Orange light flash                          | Upgrade and restore factory |
| Card reader indicator light | Steady                                      | Standby                     |
|                             | Flashing 1s                                 | A credit card               |
| Power Saving                | Light off                                   | Enter the power saving mode |
|                             | Indicator light indicates the device status | Exit the power saving mode  |

i64 has a status indicator. The color of keyboard backlight does not change according to device status.

Table 4 - i64 LED status

| Туре                        | Indicator status                            | Indicator status                          |  |
|-----------------------------|---------------------------------------------|-------------------------------------------|--|
| LED light                   | Steady green                                | Standby (No registration, normal network) |  |
|                             | Steady cyan                                 | Registration success                      |  |
|                             | Cyan light flash                            | talking/Calling/going                     |  |
|                             | Red slow flash                              | Registration failed                       |  |
|                             | Red slow flash                              | Network anomaly                           |  |
|                             | Orange light flash                          | Upgrade and restore factory               |  |
| Card reader indicator light | Steady                                      | Standby                                   |  |
|                             | Flashing 1s                                 | A credit card                             |  |
| Power Saving                | Light off                                   | Enter the power saving mode               |  |
|                             | Indicator light indicates the device status | Exit the power saving mode                |  |
| Keypad                      | Steady                                      | Standby                                   |  |
|                             | Light off                                   | Enter the power saving mode               |  |

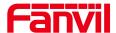

## 6 User Guide

# **6.1 Panel description**

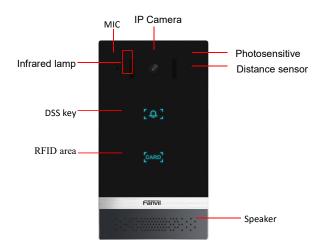

Picture 1 - i61 Panel

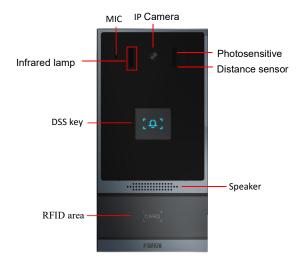

Picture 2 - i62 Panel

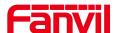

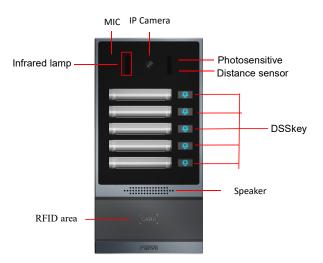

Picture 3 - i63 Panel

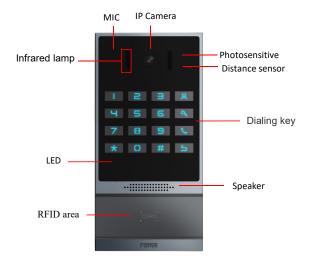

Picture 4 - i64 Panel

Table 5 - Panel introduction

| Number | Name                                                                           | Description                               |
|--------|--------------------------------------------------------------------------------|-------------------------------------------|
| 1      | IP Camera<br>Infrared lamp                                                     | Video signal acquisition and transmission |
| 2      | MIC                                                                            | Audio acquisition                         |
| 3      | DSS key  For speed dial, multicast, intercom, IP broadcast are other functions |                                           |
| 4      | RFID area                                                                      | Identification card                       |

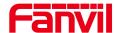

| 5                 | Speaker                                         | Play sound                  |  |
|-------------------|-------------------------------------------------|-----------------------------|--|
| 6                 | Photosensitive                                  | Difficulty of sensing light |  |
| 7 Distance sensor | The distance between the sensing device and the |                             |  |
| Distance sensor   |                                                 | object                      |  |

# 6.2 Interface description

Open the rear case of the device, there is a row of terminal blocks for connecting the power supply, electric lock control, etc. The connection is as follows:

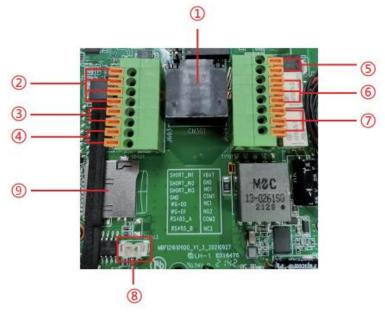

Picture 5 - Interface

Table 6 - Interface

| SN  | Description                                                                                                    |
|-----|----------------------------------------------------------------------------------------------------|
| 1   | Ethernet interface: standard RJ45 interface, 10/100M adaptive, it is recommended to use five or five types of network cable                                 |
| 2   | Three groups of short-circuit input detection interfaces: for connecting switches, infrared probes, door magnets, vibration sensors and other input devices |
| 3   | Wiegand interface, wiegand in is used to connect wiegand card reader, wiegand out access control controller and other devices                               |
| 4   | RS485 interface                                                                                                    |
| (5) | Power interface: 12V/1A input, UP-positive electrode, DOWN-negative electrode                                                                               |

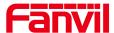

| 6, 7 | Two groups of short-circuit output control interface: used to control electric locks, alarms, etc. |
|------|----------------------------------------------------------------------------------------------------|
| 8    | Line out interface, accessibility aids for the deaf                                                |
| 9    | TF interface, support 128G, store snapshot pictures and audio files                                |

#### 6. 3 Installation instructions

#### 6.3.1 Installation

- 1. Draw the installation holes on the wall according to the installation dimension drawing provided by the equipment, use an electric drill to make the vacant place, after drilling the hole, remove the installation dimension drawing, and use a hammer to drive the plastic plug into the drilled hole;
- 2. Use a screwdriver to loosen the 4 screws on the back, separate the back shell from the wall bracket, and lock the screws on the back of the device at the same time;
- 3. Align the screw holes of the wall bracket with the holes made on the wall, and fix it to the wall with the supplied screws;
- 4. Pass all the wires through the silicone plug in the middle of the bottom shell. All wires need to reserve a length of 15-20cm.
- 5. Hang the device and the wall bracket tightly from top to bottom, and tighten the screws at the bottom

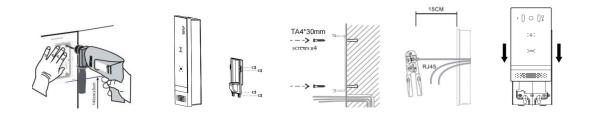

Picture 6 - Installation

## 6.3.2 Device IP address

#### Method 1:

Open the iDoorPhone Network Scanner. Press the Refresh button to search the device and find the IP address.

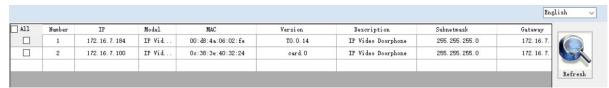

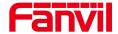

#### Method 2:

Connect the speaker, touch and hold the speed-dial button for 3 seconds (30 seconds after power on), wait for the speaker to beep. Press the speed-dial button within 5 seconds, and the system will automatically announce the IP address by voice.

#### Method 3:

Touch and hold the speed-dial button for 3 seconds, wait for the speaker to beep, press the speed-dial button three times within 5 seconds, and the system will automatically announce the IP address by voice after successfully switching to the network mode.

Table 7 - Configuration instructions

| Default configuration |                                                               |             |               |
|-----------------------|---------------------------------------------------------------|-------------|---------------|
| DHCP mode             | Default enable                                                | Static IP   | 192.168.1.128 |
| Voice read IP address | Touch and hold the speed-dial button for 3 seconds, press the | Server port | 80            |
|                       | speed dial button one times within 5                          |             |               |
|                       | seconds                                                       |             |               |

## 6.4 WEB configuration

When the device and your computer are successfully connected to the network, enter the IP address of the device on the browser as http://xxx.xxx.xxx/ and you can see the login interface of the web page management.

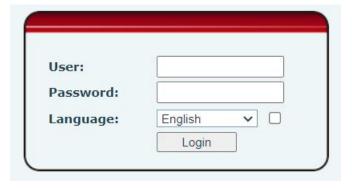

Picture 7 - WEB Login

The username and password should be correct to log in to the web page. **The default username and password are "admin"**. For the specific details of the operation of the web page, please refer to <u>9 Web Configurations</u>

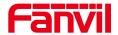

## 6. 5 SIP Configurations

At least one SIP line should be configured properly to enable the telephony service. The line configuration is like a virtualized SIM card. Just like a SIM card on a mobile phone, it stores the service provider and the account information used for registration and authentication. When the device is applied with the configuration, it will register the device to the service provider with the server's address and user's authentication as stored in the configurations.

The SIP line configuration should be set via the WEB configuration page by entering the correct information such as phone number, authentication name/password, SIP server address, server port, etc. which are provided by the SIP server administrator.

 WEB interface: After login into the phone page, enter [Line] >> [SIP] and select SIP1/SIP2 for configuration, click apply to complete registration after configuration, as shown below:

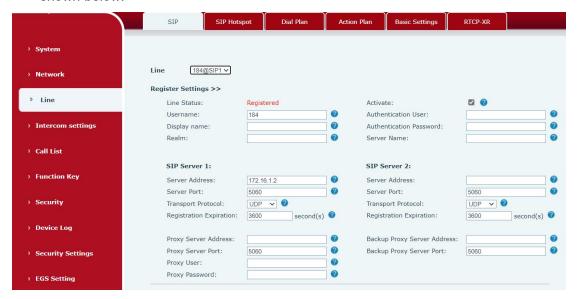

Picture 8 - SIP Line Configuration

## 6. 6 Door opening operation

Unlock the door in the following five ways:

- 1) Open the door by swiping the RFID card, which supports IC card and ID card.
- 2) Open the door by NFC.
- 3) The access control helps to call owner, and the owner enters the remote opening password to open the door.
- 4) The other device helps to call the door phone, enters the corresponding remote authentication code, and opens the door after timeout or the password check

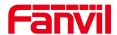

length is reached (the authentication code shall be configured in the access list).

- 5) The door can be opened through the indoor door button when the door phone is in any state.
- 6) Timed door opening: automatically opens the door in a predetermined time period by setting a timed task.

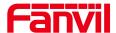

## 7 Basic Function

## 7. 1 Swipe to open the door

- Access control settings on web page→EGS Setting→Add Card Rule→Select "Type" (Normal card provides open door function, Add card and Del card provides add and delete card function. Default Normal card)
- Enter your name and card number (just enter the first 10 digits of the card number),
   and clicking "Add" to add the card to the list.
- Access the card reading area of the device through the configured ID card
  - to open the door.

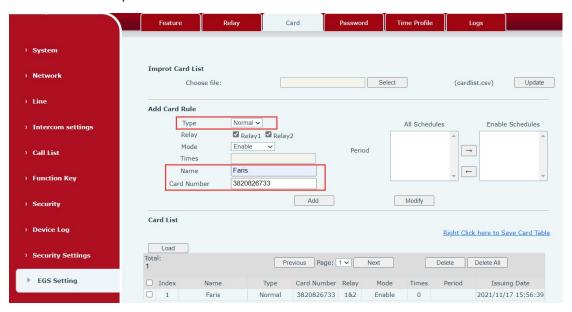

Picture 9 - Card

#### 7. 2 Remote Door Opening

- Set access control on the web page→ EGS Setting→Password→ Add password rule
   → Select "Remote "
- Enter your name, password and number, add to the password list.
- The owner answers the access control call and presses " \* "(default password) or "123456" (new password) to open the door for visitors.

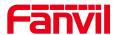

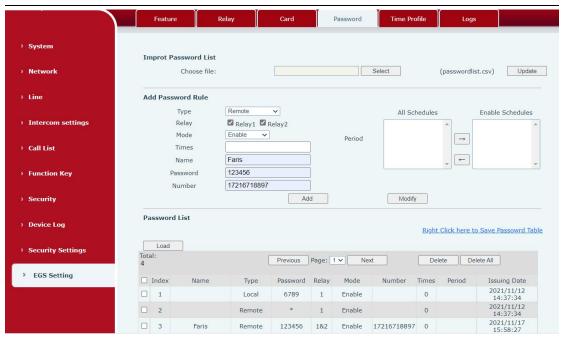

Picture 10 - Remote Door Opening

## 7.3 Password to Open Door

- Configure access on Web→EGS Setting →Password → Add password rule → Select
   "Local " (only the i64 supports local password access)
- Enter your your name and password password to the password list.
- Owners and visitors can open the door by entering "6789" (default password) or "123456" (new password) and press # by using the keypad.

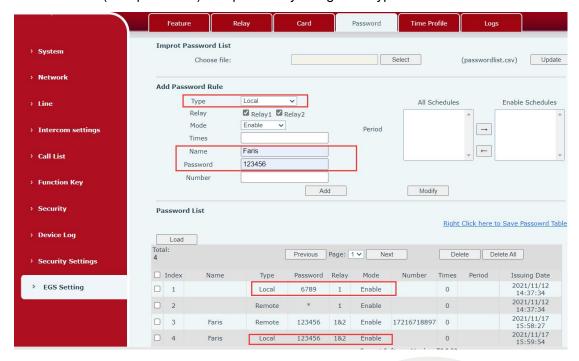

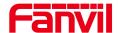

#### Picture 11 - Remote Door Opening

## 7.4 Making Calls

After setting the function key to Hot key and setting the number, press the function key to immediately call out the set number, as shown below:

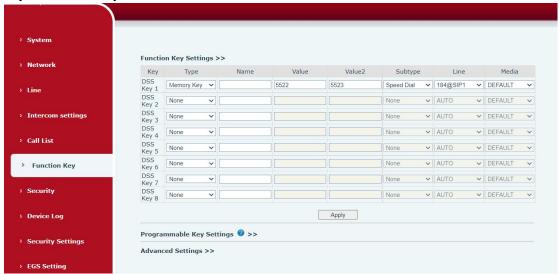

Picture 12 - Function Setting

See detailed configuration instructions <u>9.26 Function Key</u>
After setting the speed dial according to the above settings, i64 can directly dial the set number by pressing the management center button ...

You can also press the dial button first then enter the number you want to call, and automatically call after timeout.

#### 7.5 Answering Calls

After setting up the automatic answer and setting up the automatic answer time, it will hear the ringing bell within the set time and automatically answer the call after timeout. Cancel automatic answering. When a call comes in, you will hear the ringing bell and will not answer the phone over time.

#### 7.6 End of the Call

You can hang up the call through the Release key (you can set the function key as the Release key) or turn on the speed dial button to hang up the call. See detailed

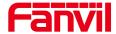

configuration instructions 9.26 Function Key.

i64 can also use the back button to hang up the call.

## 7.7 Auto Answer

The user can turn off the auto-answer function (enabled by default) on the device webpage, and the ring tone will be heard after the shutdown, and the auto-answer will not time out.

#### Web interface:

Enter [Line] >> [SIP], Enable auto answer and set auto answer time and click submit.

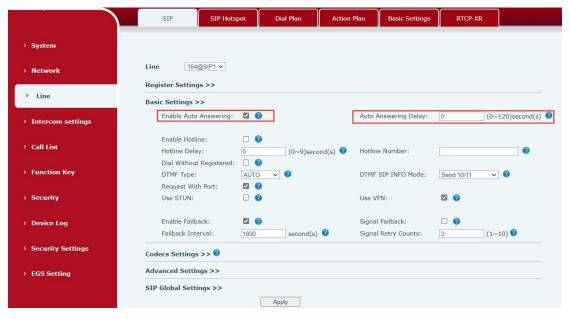

Picture 13 - WEB line enable auto answer

#### SIP P2P auto answering:

Enter [Line]>>[Basic settings], Enable auto answer and set auto answer time and click submit.

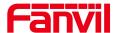

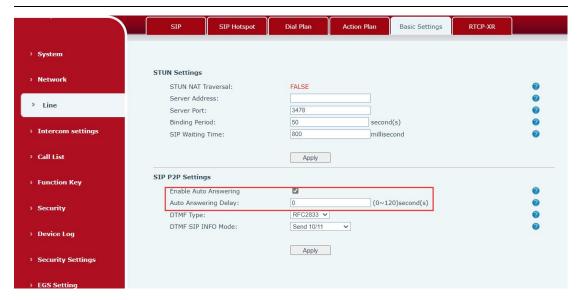

Picture 14 - Enable auto answer for IP calls

Auto Answer Timeout (0~120)

The range can be set to 0~120s, and the call will be answered automatically when the timeout is set.

## 7.8 Call Waiting

- Enable call waiting: new calls can be accepted during a call.
- Disable call waiting: new calls will be automatically rejected and a busy signal will be prompted.
- Enable call waiting tone: when you receive a new call on the line, the device will beep.

Users can enable/disable call waiting in the device interface and the web interface.

 Web interface: enter [Intercom Settings] >> [Features], enable/disable call waiting, enable/disable call waiting tone.

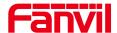

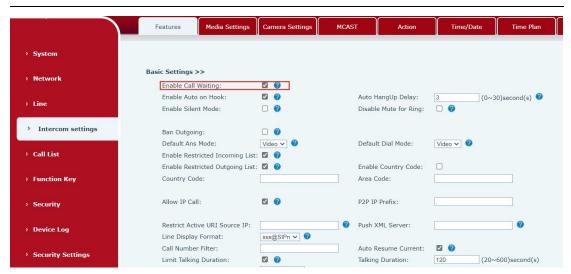

Picture 15 - Call Waiting

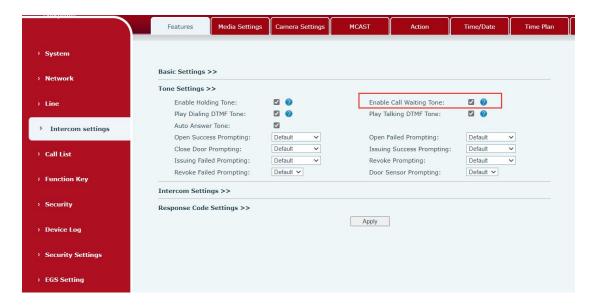

Picture 16 - Call Waiting tone

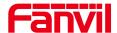

## 8 Advance Function

#### 8.1 Intercom

The equipment can answer intercom calls automatically.

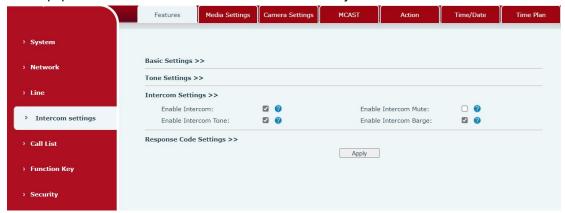

Picture 17 - WEB Intercom

Table 8 - Intercom

| Parameters              | Description                                                  |
|-------------------------|--------------------------------------------------------------|
|                         | When the intercom system is enabled, the device will         |
| Enable Intercom         | accept the SIP header call-info of the Call request          |
|                         | Command automatic call                                       |
|                         | If the option is enabled, device will answer the intercom    |
| Enable Intercom Barge   | call automatically while it is in a normal call, and it will |
| 3                       | reject new intercom call if there is already one intercome   |
|                         | call                                                         |
| Enable Intercom Mute    | Enable mute during intercom mode                             |
| Enable Intercom Ringing | If the incoming call is intercom call, the device plays the  |
|                         | intercom tone.                                               |

#### 8.2 **MCAST**

This feature allows user to make some kind of broadcast call to people who are in multicast group. User can configure a multicast DSS Key on the phone, which allows user to send a Real Time Transport Protocol (RTP) stream to the pre-configured multicast address without involving SIP signaling. You can also configure the phone to receive an RTP stream from pre-configured multicast listening address without involving SIP signaling. You can specify up to 10 multicast listening addresses.

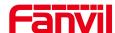

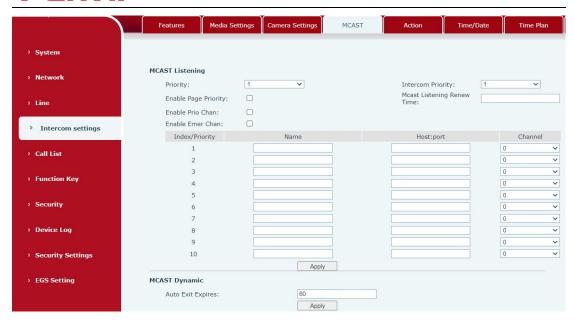

Picture 18 - MCAST

Table 9 - MCAST

| Parameters           | Description                                                         |
|----------------------|---------------------------------------------------------------------|
| Enable Auto Mcast    | Send the multicast configuration information by Sip Notify          |
|                      | signaling, and the device will configure the information to the     |
|                      | system for multicast listening or cancel the multicast listening    |
|                      | in the system after receiving the information                       |
| Auto Mcast Timeout   | When a multicast call does not end normally, but for some           |
| Delete Time          | reason the device can no longer receive a multicast RTP             |
|                      | packet, this configuration cancels the listening after a            |
|                      | specified time                                                      |
| SIP Priority         | Defines the priority in the current call, with 1 being the highest  |
|                      | priority and 10 the lowest.                                         |
| Intercom Priority    | Compared with multicast and SIP priority, high priority is          |
|                      | pluggable and low priority is rejected                              |
| Enable Page Priority | Regardless of which of the two multicast groups is called in        |
|                      | first, the device will receive the higher priority multicast first. |
| Enable Mcast Tone    | When enabled, play the prompt sound when receiving                  |
|                      | multicast                                                           |
| Name                 | Listened multicast server name                                      |
| Host:port            | Listened multicast server's multicast IP address and port.          |

#### Multicast:

 Go to web page of [Function Key] >> [Function Key], select the type to multicast, set the multicast address, and select the codec.

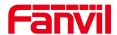

- Click Apply.
- Set up the name, host and port of the receiving multicast on the web page of [Intercom Settings] >> [MCAST].
- Press the DSSKey of Multicast Key which you set.
- Receive end will receive multicast call and play multicast automatically.

#### **MCAST Dynamic:**

Description: send multicast configuration information through SIP notify signaling. After receiving the message, the device configures it to the system for multicast monitoring or cancels multicast monitoring in the system.

## 8.3 Hotspot

SIP hotspot is a simple utility. Its configuration is simple, which can realize the function of group vibration and expand the quantity of sip account. Take one device A as the SIP hotspot and the other devices (B, C) as the SIP hotspot client. When someone calls device A, devices A, B, and C will ring, and if any of them answer, the other devices will stop ringing and not be able to answer at the same time. When A B or C device is called out, it is called out with A SIP number registered with device A.

Table 10 - SIP Hotspot

| Parameters    | Description                                                          |
|---------------|----------------------------------------------------------------------|
| Enable        | Enable or disable hotspot                                            |
| Hotspot       |                                                                      |
| Mode          | This device can only be used as a client                             |
| Monitor Type  | The monitoring type can be broadcast or multicast. If you want to    |
|               | restrict broadcast packets in the network, you can choose            |
|               | multicast. The type of monitoring on the server side and the client  |
|               | side must be the same, for example, when the device on the client    |
|               | side is selected for multicast, the device on the SIP hotspot server |
|               | side must also be set for multicast                                  |
| Monitor       | The multicast address used by the client and server when the         |
| Address       | monitoring type is multicast. If broadcasting is used, this address  |
|               | does not need to be configured, and the system will communicate      |
|               | by default using the broadcast address of the device's wan port IP   |
| Remote Port   | Fill in a custom hotspot communication port. The server and client   |
|               | ports need to be consistent                                          |
| Name          | Fill in the name of the SIP hotspot. This configuration is used to   |
|               | identify different hotspots on the network to avoid connection       |
|               | conflicts                                                            |
| Line Settings | Sets whether to enable the SIP hotspot function on the               |
|               | corresponding SIP line                                               |

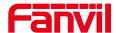

#### Client Settings:

As a SIP hotspot client, there is no need to set up a SIP account, which is automatically acquired and configured when the device is enabled. Just change the mode to "client" and the other options are set in the same way as the hotspot.

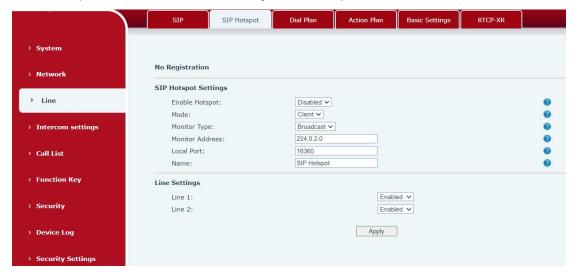

Picture 19 - SIP hotspot

The device is the hotspot server, and the default extension is 0. The device ACTS as a client, and the extension number is increased from 1 (the extension number can be viewed through the [SIP hotspot] page of the webpage).

#### Calling internal extension:

- The hotspot server and client can dial each other through the extension number before
- Extension 1 dials extension 0

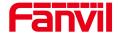

# 9 Web Configurations

## 9.1 Web Page Authentication

Users can log into the device's web page to manage user device information and operate the device. Users must provide the correct user name and password to log in. If the password is entered incorrectly three times, it will be locked and can be entered again after 5 minutes.

The details are as follows:

■ If an IP is logged in more than the specified number of times with a different user name, it will be lockedIf a user name logs in more than a specified number of times on a different IP, it is also locked

## 9. 2 System >> Information

User can get the system information of the device in this page including,

- Model
- Hardware
- Software
- Uptime
- Last uptime
- MEMInfo
- System time

And summarization of network status,

- Network Mode
- MAC
- IP
- Subnet mask
- Default getaway

Besides, summarization of SIP account status,

- SIP User
- SIP account status (Registered / Unapplied / Trying / Timeout )

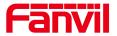

## 9.3 System >> Account

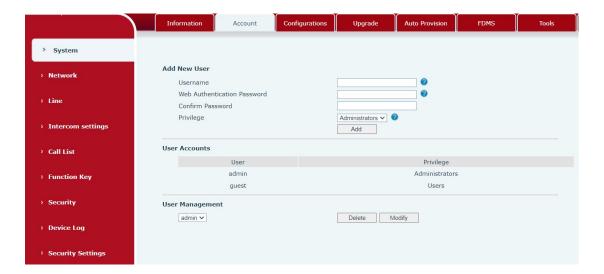

Picture 20 - WEB Account

On this page the user can change the password for the login page.

Users with administrator rights can also add or delete users, manage users, and set permissions and passwords for new users.

## 9. 4 System >> Configurations

On this page, users with administrator privileges can view, export, or import the phone configuration, or restore the phone to factory Settings.

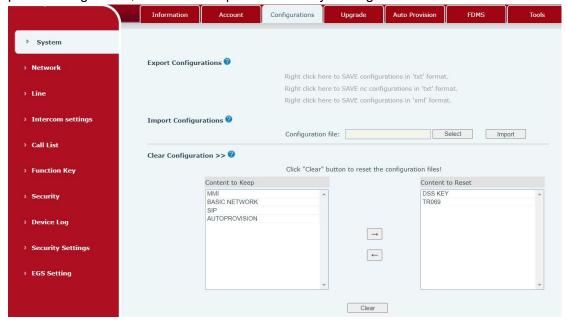

Picture 21 - System Setting

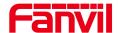

#### **■** Export Configurations

Right click to select target save as, that is, to download the device's configuration file, suffix ".txt". (note: profile export requires administrator privileges)

#### **■** Import Configurations

Import the configuration file of Settings. The device will restart automatically after successful import, and the configuration will take effect after restart

#### ■ Clear Configurations

Select the module in the configuration file to clear.

SIP: account configuration.

AUTOPROVISION: automatically upgrades the configuration

TR069:TR069 related configuration

MMI: MMI module, including authentication user information, web access protocol, etc.

DSS Key: DSS Key configuration

#### Clear Tables

Select the local data table to be cleared, all selected by default.

#### ■ Reset Phone

The phone data will be cleared, including configuration and database tables.

## 9. 5 System >> Upgrade

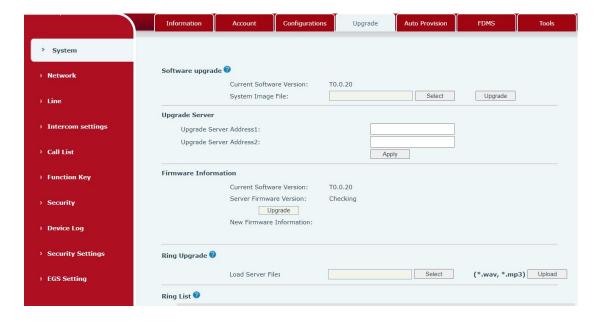

Picture 22 - Upgrade

Upgrade the software version of the device, and upgrade to the new version through the webpage. After the upgrade, the device will automatically restart and update to the new

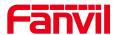

version

Click select, select the version and then click upgrade.

Upgrade the ringtone, support wav and MP3 format.

## Firmware Upgrade:

• Web page: Login phone web page, go to [System] >> [Upgrade].

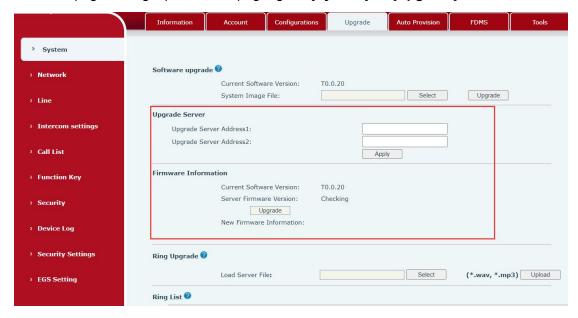

Picture 23 - Web page firmware upgrade

Table 11 - Firmware upgrade

| Parameter                                                     | Description                                           |  |
|---------------------------------------------------------------|-------------------------------------------------------|--|
| Upgrade server                                                |                                                       |  |
|                                                               | Enable automatic upgrade, If there is a new version   |  |
| Enable Auto Upgrade                                           | txt and new software firmware on the server, phone    |  |
| Ellable Auto Opgrade                                          | will show a prompt upgrade message after Update       |  |
|                                                               | Interval.                                             |  |
| Upgrade Server Address1 Set available upgrade server address. |                                                       |  |
| Upgrade Server Address2 Set available upgrade server address. |                                                       |  |
| Update Interval                                               | Set Update Interval.                                  |  |
| Firmware Information                                          |                                                       |  |
| Current Software Version                                      | It will show Current Software Version.                |  |
| Server Firmware Version                                       | It will show Server Firmware Version.                 |  |
|                                                               | If there is a new version txt and new software        |  |
| [Lingrade] button                                             | firmware on the server, the page will display version |  |
| [Upgrade] button                                              | information and upgrade button will become available; |  |
|                                                               | Click [Upgrade] button to upgrade the new firmware.   |  |

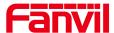

|                         | When there is a corresponding TXT file and version  |  |
|-------------------------|-----------------------------------------------------|--|
| New version description | on the server side, the TXT and version information |  |
| information             | will be displayed under the new version description |  |
|                         | information.                                        |  |

- The file requested from the server is a TXT file called vendor\_model\_hw10.txt.Hw
  followed by the hardware version number, it will be written as hw10 if no difference on
  hardware. All Spaces in the filename are replaced by underline.
- The URL requested by the phone is HTTP:// server address/vendor\_Model\_hw10
   .txt: The new version and the requested file should be placed in the download directory of the HTTP server, as shown in the figure:

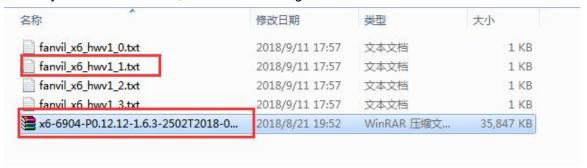

- TXT file format must be UTF-8
- vendor model hw10.TXT The file format is as follows:

Version=1.6.3 #Firmware

Firmware=xxx/xxx.z #URL, Relative paths are supported and absolute paths are possible, distinguished by the presence of protocol headers.

BuildTime=2018.09.11 20:00

Info=TXT|XML

Xxxxx

Xxxxx

Xxxxx

Xxxxx

 After the interval of update cycle arrives, if the server has available files and versions, the phone will prompt as shown below. Click [view] to check the version information and upgrade.

## 9. 6 System >> Auto Provision

Webpage: Login and go to [System] >> [Auto provision].

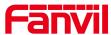

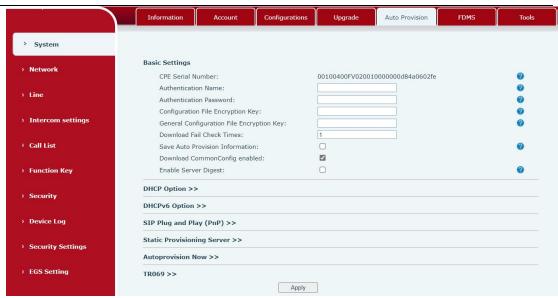

Picture 24 - Auto provision settings

Devices support SIP PnP, DHCP options, Static provision, TR069. If all of the 4 methods are enabled, the priority from high to low as below:

## PNP>DHCP>TR069> Static Provisioning

Transferring protocol: FTP \ TFTP \ HTTP \ HTTPS

Table 12 - Auto Provision

| Auto Provision     |                                                                                        |  |
|--------------------|----------------------------------------------------------------------------------------|--|
| Parameters         | Description                                                                            |  |
| Basic settings     |                                                                                        |  |
| CPE Serial         | Display the device SN                                                                  |  |
| Number             | Display the device Six                                                                 |  |
| Authentication     | The user name of provision server                                                      |  |
| Name               |                                                                                        |  |
| Authentication     | The password of provision server                                                       |  |
| Password           |                                                                                        |  |
| Configuration File | If the device configuration file is encrypted , user should add the                    |  |
| Encryption Key     | encryption key here                                                                    |  |
| General            | If the common configuration file is engrypted upor should add the                      |  |
| Configuration File | If the common configuration file is encrypted, user should add the encryption key here |  |
| Encryption Key     | encryption key here                                                                    |  |
| Save Auto          | Save the HTTP/HTTPS/FTP user name and password. If the                                 |  |
| Provision          | ·                                                                                      |  |
| Information        | provision URL is kept, the information will be kept.                                   |  |
| Download           | Whether phone will download the common configuration file.                             |  |

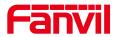

| Common Config      |                                                                     |
|--------------------|---------------------------------------------------------------------|
| enabled            |                                                                     |
| Enable Get         | When the feature is enable, if the configuration of server is       |
| Digest From        | changed, phone will download and update.                            |
| Server             | Changed, phone will download and update.                            |
| DHCP Option        |                                                                     |
|                    | Configure DHCP option, DHCP option supports DHCP custom             |
| Option Value       | option   DHCP option 66   DHCP option 43, 3 methods to get the      |
|                    | provision URL. The default is Option 66.                            |
| Custom Option      | Custom Option value is allowed from 128 to 254. The option value    |
| Value              | must be same as server define.                                      |
| Enable DHCP        | 11 O 1 100 1 11 0 D                                                 |
| Option 120         | Use Option120 to get the SIP server address from DHCP server.       |
| DHCPv6 Option      |                                                                     |
|                    | Configure DHCPv6 option, DHCPv6 option supports custom option       |
| Option Value       | option 66 option 43, 3 methods to get the provision URL. The        |
| •                  | default is Disable.                                                 |
| Custom Option      |                                                                     |
| Value              | Custom option number. Must be from 128 to 254.                      |
| Enable DHCP        |                                                                     |
| Option 120         | Set the SIP server address through DHCP option 120.                 |
| SIP Plug and Play  | (PnP)                                                               |
|                    | Whether enable PnP or not. If PnP is enabled, phone will send a     |
|                    | SIP SUBSCRIBE message with broadcast method. Any server can         |
| Enable SIP PnP     | support the feature will respond and send a Notify with URL to      |
|                    | phone. Phone could get the configuration file with the URL.         |
| Server Address     | Broadcast address. As default, it is 224.0.0.0.                     |
| Server Port        | PnP port                                                            |
| Transport          |                                                                     |
| Protocol           | PnP protocol, TCP or UDP.                                           |
| Update Interval    | PnP message interval.                                               |
| Static Provisionin |                                                                     |
|                    | Provisioning server address. Support both IP address and domain     |
| Server Address     | address.                                                            |
|                    | The configuration file name. If it is empty, phone will request the |
| Configuration File | common file and device file which is named as its MAC address.      |
| Name               | The file name could be a common name, \$mac.cfg, \$input.cfg. The   |
|                    | file format supports CFG/TXT/XML.                                   |
|                    | Transferring protocol type ,supports FTP、TFTP、HTTP and              |
| Protocol Type      | HTTPS                                                               |
|                    | Configuration file update interval time. As default it is 1, means  |
| Update Interval    | phone will check the update every 1 hour.                           |
|                    | priorie will offect the appare every 1 flour.                       |

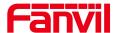

| Update Mode        | Provision Mode.                                                   |
|--------------------|-------------------------------------------------------------------|
|                    | 1. Disabled.                                                      |
|                    | 2. Update after reboot.                                           |
|                    | 3. Update after interval.                                         |
| Static Provisionin | g Server                                                          |
| TR069              |                                                                   |
| Enable TR069       | Enable TR069 after selection                                      |
| ACS Server Type    | There are 2 options Serve type, common and CTC.                   |
| ACS Server URL     | ACS server address                                                |
| ACS User           | ACS server username (up to is 59 character)                       |
| ACS Password       | ACS server password (up to is 59 character)                       |
| Enable TR069       | If TDOGO is analyzed there will be a prompt tops when connecting  |
| Warning Tone       | If TR069 is enabled, there will be a prompt tone when connecting. |
| TLS Version        | TLS Version                                                       |
| STUN               | Enter the CTLIN address                                           |
| server address     | Enter the STUN address                                            |
| Enable the STUN    | Enable the STUN                                                   |

# 9.7 **System >> FDMS**

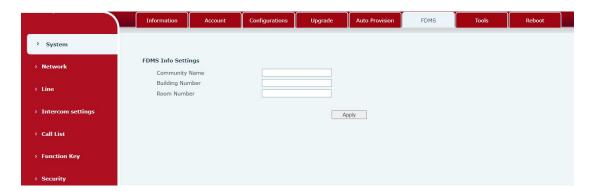

Picture 25 - FDMS

Table 13 - FDMS

| FDMS information Settings |                                          |
|---------------------------|------------------------------------------|
| Community                 | Name of aguinment installation community |
| Designations              | Name of equipment installation community |
| Building a                | Name of aggingment installation building |
| movie theater             | Name of equipment installation building  |
| room number               | Equipment installation room name         |

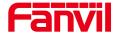

## 9.8 System >> Tools

This page gives the user the tools to solve the problem.

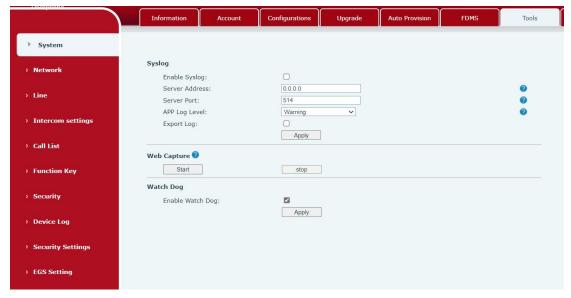

Picture 26 - Tools

**Syslog:** When enabled, set the syslog software address, and log information of the device will be recorded in the syslog software during operation. If there is any problem, log information can be analyzed by technical support.

# 9.9 System >> Reboot

This page can restart the device.

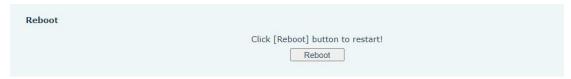

# 9. 10 Network >> Basic

This page allows users to configure network connection types and parameters.

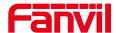

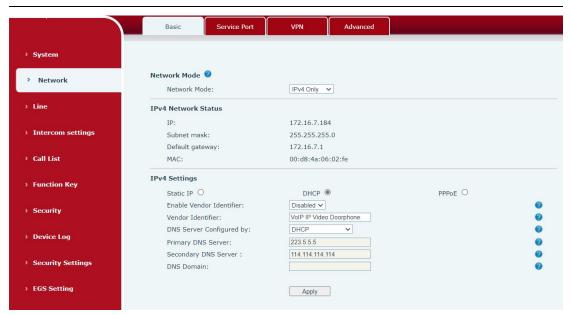

Picture 27 - Network Basic Setting

Table 14 - Network Basic Setting

| Field Name                                                                       | Explanation                                                         |  |
|----------------------------------------------------------------------------------|---------------------------------------------------------------------|--|
| IPv4 Network Status                                                              |                                                                     |  |
| IP                                                                               | The current IP address of the equipment                             |  |
| Subnet mask                                                                      | The current Subnet Mask                                             |  |
| Default gateway                                                                  | The current Gateway IP address                                      |  |
| MAC                                                                              | The MAC address of the equipment                                    |  |
| IPv4 Settings                                                                    |                                                                     |  |
| Settings                                                                         |                                                                     |  |
| Select the appropriate network mode. The equipment supports three network modes: |                                                                     |  |
| Static IP                                                                        | Network parameters must be entered manually and will not be         |  |
| Static IF                                                                        | changed. All parameters are provided by the ISP.                    |  |
| DHCP                                                                             | Network parameters are provided automatically by a DHCP             |  |
| Diloi                                                                            | server.                                                             |  |
| If Static IP is chose                                                            | en, the screen below will appear. Enter values provided by the ISP. |  |
| DNS Server                                                                       | Select the Configured mode of the DNS Server.                       |  |
| Configured by                                                                    | Ociect the Configured Mode of the Divo Cerver.                      |  |
| Primary DNS                                                                      | Enter the server address of the Primary DNS.                        |  |
| Server                                                                           | Litter the server address of the Fillinary Divo.                    |  |
| Secondary DNS                                                                    | Enter the corver address of the Secondary DNS                       |  |
| Server                                                                           | Enter the server address of the Secondary DNS.                      |  |
| DNS Domain                                                                       | Enter the domain of the DNS.                                        |  |

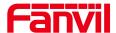

#### attention:

- 1) After setting the parameters, click [ Apply ] to take effect.
- 2 )If you change the IP address, the webpage will no longer responds, please enter the new IP address in web browser to access the device.
- 3 ) If the system USES DHCP to obtain IP when device boots up, and the network address of the DHCP Server is the same as the network address of the system LAN, then after the system obtains the DHCP IP, it will add 1 to the last bit of the network address of LAN and modify the IP address segment of the DHCP Server of LAN. If the DHCP access is reconnected to the WAN after the system is started, and the network address assigned by the DHCP server is the same as that of the LAN, then the WAN will not be able to obtain IP access to the network

# 9. 11 Network >> service port

This page provides the settings of webpage login protocol, protocol port and RTP port.

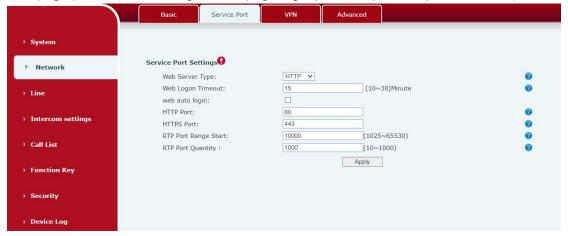

Picture 28 - Service port setting interface

Table 15 - Server Port

| parameter         | description                                                          |
|-------------------|----------------------------------------------------------------------|
| Web server type   | Restart after setting takes effect. Optional web login as            |
|                   | HTTP/HTTPS                                                           |
| Web login timeout | The default is 15 minutes, the timeout will automatically log out of |
|                   | the login page, and you need to log in again                         |
| Web page          | No need to enter the user name and password after the timeout, it    |
| automatic login   | will automatically log in to the web page.                           |

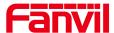

| HTTP port         | The default is 80, if you want system security, you can set other |
|-------------------|-------------------------------------------------------------------|
|                   | port                                                              |
|                   | Such as: 8080, web page login: HTTP://ip:8080                     |
| HTTPS port        | The default is 443, same as HTTP port usage                       |
| RTP port start    | The value range is 1025-65535. The value of rtp port starts from  |
| range             | the initial value set. Each time a call is made, the value of the |
|                   | voice and video ports is increased by 2                           |
| RTP port quantity | Number of calls                                                   |

#### 9. 12 **Network >> VPN**

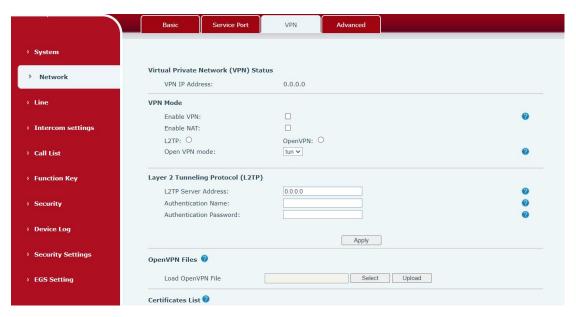

Picture 29 - Network VPN Settings

Virtual Private Network (VPN) is a technology to allow device to create a tunneling connection to a server and becomes part of the server's network. The network transmission of the device may be routed through the VPN server.

For some users, especially enterprise users, a VPN connection might be required to be established before activate a line registration. The device supports two VPN modes, Layer 2 Transportation Protocol (L2TP) and OpenVPN.

The VPN connection must be configured and started (or stopped) from the device web portal.

# ■ L2TP

NOTICE! The device only supports non-encrypted basic authentication and non-encrypted data tunneling. For users who need data encryption, please use

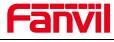

#### OpenVPN instead.

To establish a L2TP connection, users should log in to the device web portal, open page [Network] -> [VPN]. In VPN Mode, check the "Enable VPN" option and select "L2TP", then fill in the L2TP server address, Authentication Username, and Authentication Password in the L2TP section. Press "Apply" then the device will try to connect to the L2TP server.

When the VPN connection established, the VPN IP Address should be displayed in the VPN status. There may be some delay of the connection establishment. User may need to refresh the page to update the status.

Once the VPN is configured, the device will try to connect to the VPN automatically when the device boots up every time until user disable it. Sometimes, if the VPN connection does not established immediately, user may try to reboot the device and check if VPN connection established after reboot.

#### openvpn

## ■ OpenVPN

To establish an OpenVPN connection, user should get the following authentication and configuration files from the OpenVPN hosting provider and name them as the following,

OpenVPN Configuration file: client.ovpn

CA Root Certification: ca.crt
Client Certification: client.crt
Client Key: client.key

User then upload these files to the device in the web page [Network] -> [VPN], Section OpenVPN Files. Then user should check "Enable VPN" and select "OpenVPN" in VPN Mode and click "Apply" to enable OpenVPN connection.

Same as L2TP connection, the connection will be established every time when system rebooted until user disable it manually.

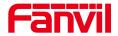

## 9. 13 Network >> Advanced

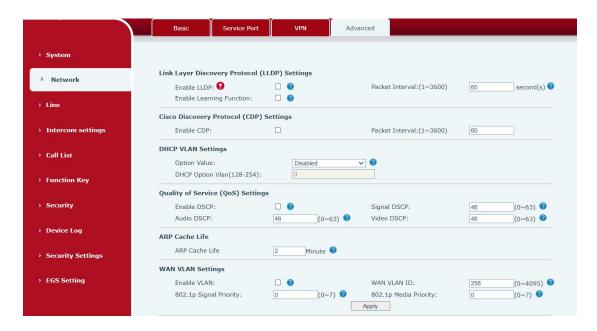

Picture 30 - Network Setting

Network advanced Settings are typically configured by IT administrators to improve the quality of device service.

Table 16 - Network Setting

| Field Name               | Explanation                                           |  |
|--------------------------|-------------------------------------------------------|--|
| LLDP Settings            |                                                       |  |
| Enable LLDP              | Enable or disable LLDP                                |  |
| Packet Interval          | LLDP Send detection cycle                             |  |
| Enable Learning Function | Learn the discovered device information on the device |  |
| QoS Settings             |                                                       |  |
| Pattern                  | Voice quality assurance (off by default)              |  |
| DHCP VLAN Settings       |                                                       |  |
| parameters values        | 128-254, Obtain the VLAN value through DHCP           |  |
| WAN port virtual Wan     |                                                       |  |
| WAN port virtual Wan     | WAN port Settings                                     |  |
| LAN port virtual LAN     |                                                       |  |
| LAN port virtual LAN     | LAN port Settings                                     |  |
| 802.1X                   |                                                       |  |
| Enable 802.1X            | Enable or disable 802.1X                              |  |
| Username                 | Confirm Username                                      |  |
| Password                 | Confirm Password                                      |  |

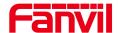

### 9. 14 Line >> SIP

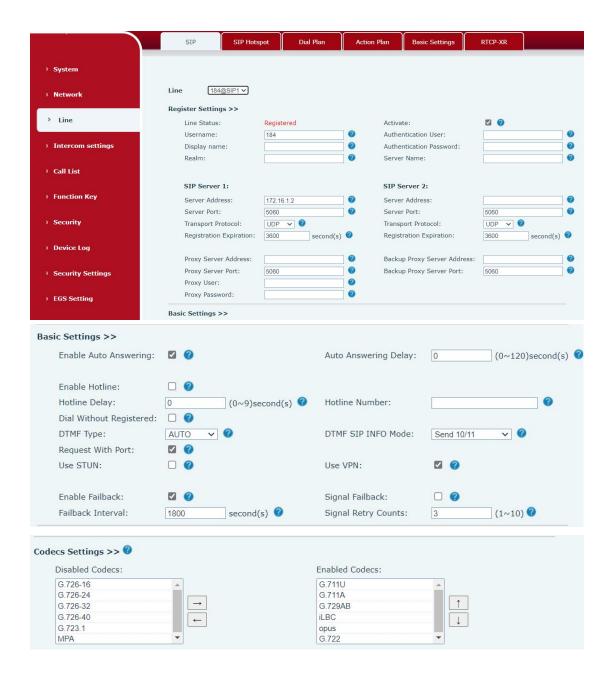

Picture 31 - SIP

Table 17 - SIP

| Parameters        | Description |
|-------------------|-------------|
| Register Settings |             |

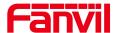

| Line Status         | Display the current line status at page loading. To get the up to  |
|---------------------|--------------------------------------------------------------------|
|                     | date line status, user has to refresh the page manually.           |
| Activate            | Whether the service of the line should be activated                |
| Username            | Enter the username of the service account.                         |
| Authentication User | Enter the authentication user of the service account               |
| Display Name        | Enter the display name to be sent in a call request.               |
| Authentication      | Enter the authentication password of the service account           |
| Password            |                                                                    |
| Realm               | Enter the SIP domain if requested by the service provider          |
| Server Name         | Input server name.                                                 |
| SIP Server 1        |                                                                    |
| Server Address      | Enter the IP or FQDN address of the SIP server                     |
| Server Port         | Enter the SIP server port, default is 5060                         |
| Transport Protocol  | Set up the SIP transport line using TCP or UDP or TLS.             |
| Registration        | Set SIP expiration date.                                           |
| Expiration          |                                                                    |
| SIP Server 2        |                                                                    |
| Server Address      | Enter the IP or FQDN address of the SIP server                     |
| Server Port         | Enter the SIP server port, default is 5060                         |
| Transport Protocol  | Set up the SIP transport line using TCP or UDP or TLS.             |
| Registration        | Set SIP expiration date.                                           |
| Expiration          |                                                                    |
| SIP Proxy Server    | Enter the IP or FQDN address of the SIP proxy server.              |
| Address             |                                                                    |
| Proxy Server Port   | Enter the SIP proxy server port, default is 5060.                  |
| Proxy User          | Enter the SIP proxy user.                                          |
| Proxy Password      | Enter the SIP proxy password.                                      |
| Backup Proxy        | Enter the IP or FQDN address of the backup proxy server.           |
| Server Address      |                                                                    |
| Backup Proxy        | Enter the backup proxy server port, default is 5060.               |
| Server Port         |                                                                    |
| Basic Settings      |                                                                    |
| Enable Auto         | Enable auto-answering, the incoming calls will be answered         |
| Answering           | automatically after the delay time                                 |
| Auto Answering      | Set the delay for incoming call before the system automatically    |
| Delay               | answered it                                                        |
| Enable Hotline      | Enable hotline configuration, the device will dial to the specific |
|                     | number immediately at audio channel opened by off-hook             |
|                     | handset or turn on hands-free speaker or headphone                 |
| Hotline Delay       | Set the delay for hotline before the system automatically dialed   |
|                     | it                                                                 |
|                     |                                                                    |

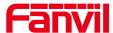

| Hotline Number                        | Set the hotline dialing number                                                                              |
|---------------------------------------|----------------------------------------------------------------------------------------------------|
| Dial Without                          | Set call out by proxy without registration                                                                  |
| Registered                            |                                                                                                    |
| Enable Missed Call                    | If enabled, the phone will save missed calls into the call history                                          |
| Log                                   | record.                                                                                                    |
| DTMF Type                             | Set the DTMF type to be used for the line                                                                   |
| Use VPN                               | Set the line to use VPN restrict route                                                                      |
| Use STUN                              | Set the line to use STUN for NAT traversal                                                                  |
| Enable Failback                       | Whether to switch to the primary server when it is available.                                               |
| Failback Interval                     | A Register message is used to periodically detect the time interval for the availability of the main Proxy. |
| Signal Failback                       | Multiple proxy cases, whether to allow the invite/register                                                  |
| J                                     | request to also execute failback.                                                                           |
| Signal Retry Counts                   | The number of attempts that the SIP Request considers proxy                                                 |
|                                       | unavailable under multiple proxy scenarios.                                                                 |
| Codecs Settings                       | Set the priority and availability of the codecs by adding or                                                |
|                                       | remove them from the list.                                                                                  |
| Advanced Settings                     |                                                                                                    |
| Use Feature Code                      | When this setting is enabled, the features in this section will                                             |
|                                       | not be handled by the device itself but by the server instead. In                                           |
|                                       | order to control the enabling of the features, the device will                                              |
|                                       | send feature code to the server by dialing the number specified                                             |
|                                       | in each feature code field.                                                                                 |
| Enable Blocking Anonymous Call        | Set the feature code to dial to the server                                                                  |
| Disable Blocking                      | Set the feature code to dial to the server                                                                  |
| Anonymous Call                        |                                                                                                    |
| Call Waiting On                       | Set the feature code to dial to the server                                                                  |
| Code                                  |                                                                                                    |
| Call Waiting Off                      | Set the feature code to dial to the server                                                                  |
| Code                                  |                                                                                                    |
| Send Anonymous                        | Set the feature code to dial to the server                                                                  |
| on Code                               |                                                                                                    |
| Send Anonymous                        | Set the feature code to dial to the server                                                                  |
| Off Code                              |                                                                                                    |
| Enable Session                        | Set the line to enable call ending by session timer refreshment.                                            |
| Timer                                 | The call session will be ended if there is not new session timer                                            |
|                                       | event update received after the timeout period                                                              |
| Session Timeout                       | Set the session timer timeout period                                                                        |
| · · · · · · · · · · · · · · · · · · · |                                                                                                    |

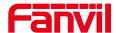

| BLF Server          | The registered server will receive the subscription package     |
|---------------------|-----------------------------------------------------------------|
|                     | from ordinary application of BLF phone.                         |
|                     | Please enter the BLF server, if the sever does not support      |
|                     | subscription package, the registered server and subscription    |
| I.C. All T          | server will be separated.                                       |
| Keep Alive Type     | Set the line to use dummy UDP or SIP OPTION packet to keep      |
|                     | NAT pinhole opened                                              |
| Keep Alive Interval | Set the keep alive packet transmitting interval                 |
| Keep Authentication | Keep the authentication parameters from previous authentication |
| Blocking            | Reject any incoming call without presenting caller ID           |
| Anonymous Call      |                                                                 |
| User Agent          | Set the user agent, the default is Model with Software Version. |
| Specific Server     | Set the line to collaborate with specific server type           |
| Туре                |                                                                 |
| SIP Version         | Set the SIP version                                             |
| Anonymous Call      | Set the standard to be used for anonymous                       |
| Standard            |                                                                 |
| Local Port          | Set the local port                                              |
| Ring Type           | Set the ring tone type for the line                             |
| Enable user=phone   | Sets user=phone in SIP messages.                                |
| Use Tel Call        | Set use tel call                                                |
| Auto TCP            | Using TCP protocol to guarantee usability of transport for SIP  |
|                     | messages above 1500 bytes                                       |
| Enable Rport        | Set the line to add rport in SIP headers                        |
| Enable PRACK        | Set the line to support PRACK SIP message                       |
| DNS Mode            | Select DNS mode, A, SRV, NAPTR                                  |
| Enable Long         | Allow more parameters in contact field per RFC 3840             |
| Contact             |                                                                 |
| Enable Strict Proxy | Enables the use of strict routing. When the phone receives      |
|                     | packets from the server,it will use the source IP address, not  |
|                     | the address in via field.                                       |
| Convert URI         | Convert not digit and alphabet characters to %hh hex code       |
| Use Quote in        | Whether to add quote in display name, i.e. "VoIP" vs VoIP       |
| Display Name        |                                                                 |
| Enable GRUU         | Support Globally Routable User-Agent URI (GRUU)                 |
| Sync Clock Time     | Time Sync with server                                           |
| Enable Inactive     | With the post-call hold capture package enabled, you can see    |
| Hold                | that in the INVITE package, SDP is inactive.                    |
| Caller ID Header    | Set the Caller ID Header                                        |
| Use 182 Response    | Set the device to use 182 response code at call waiting         |
|                     | The second is the second of the walling                         |

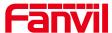

| for Call waiting     | response                                                         |
|----------------------|------------------------------------------------------------------|
| Enable Feature       | Feature Sync with server                                         |
| Sync                 |                                                                  |
| Enable SCA           | Enable/Disable SCA (Shared Call Appearance )                     |
| CallPark Number      | Set the CallPark number.                                         |
| Server Expire        | Set the timeout to use the server.                               |
| TLS Version          | Choose TLS Version.                                              |
| uaCSTA Number        | Set uaCSTA Number.                                               |
| Enable Click to Talk | With the use of special server, click to call out directly after |
|                      | enabling.                                                        |
| Enable Chgport       | Whether port updates are enabled.                                |
| Intercom Number      | Set Intercom Number.                                             |
| Unregister On Boot   | Whether to enable logout function.                               |
| Enable MAC           | Whether to open the registration of SIP package with user        |
| Header               | agent with MAC or not.                                           |
| Enable Register      | Whether to open the registration is user agent with MAC or not.  |
| MAC Header           |                                                                  |
| PTime(ms)            | Set whether to bring ptime field, default no.                    |
| SIP Global Settings  |                                                                  |
| Strict Branch        | Set up to strictly match the Branch field.                       |
| Enable Group         | Set open group.                                                  |
| Enable RFC4475       | Set to enable RFC4475.                                           |
| Enable Strict UA     | Enable strict UA matching.                                       |
| Match                |                                                                  |
| Registration Failure | Set the registration failure retry time.                         |
| Retry Time           |                                                                  |
| Local SIP Port       | Modify the phone SIP port.                                       |
| Enable uaCSTA        | Set to enable the uaCSTA function.                               |
|                      |                                                                  |

# 9. 15 **Line >> SIP Hotspot**

SIP hotspot is a simple and practical function. It is simple to configure, can realize the function of group vibration, and can expand the number of SIP accounts.

See 8.3 Hotspot for details.

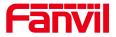

# 9. 16 **Line >> Dial Plan**

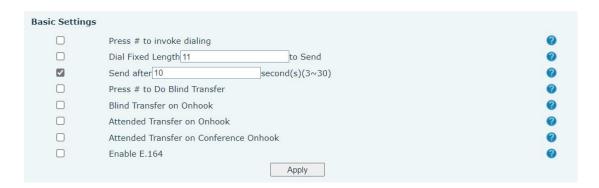

Picture 32 - Dial Plan

Table 18 - Phone 7 dialing methods

| Parameters                | Description                                  |
|---------------------------|----------------------------------------------|
| Press # to invoke dialing | The user dials the other party's number and  |
|                           | then adds the # number to dial out;          |
| Dial Fixed Length         | The number entered by the user is            |
|                           | automatically dialed out when it reaches a   |
|                           | fixed length                                 |
| Timeout dial              | The system dials automatically after timeout |

# Dial Plan Add:

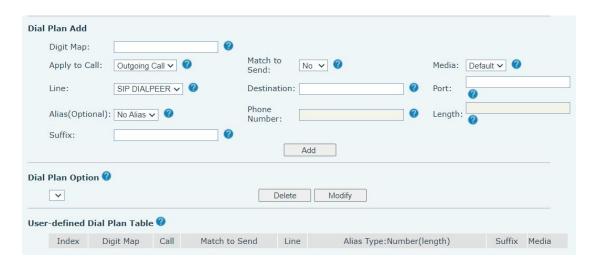

Picture 33 - Custom setting of dial - up rules

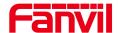

Table 19 - Dial - up rule configuration table

| Parameters                                                         | Description                                    |  |
|--------------------------------------------------------------------|------------------------------------------------|--|
| Dial rule                                                          | There are two types of matching: Full          |  |
|                                                                    | Matching or Prefix Matching. In Full           |  |
|                                                                    | matching, the entire phone number is           |  |
|                                                                    | entered and then mapped per the Dial           |  |
|                                                                    | Peer rules.                                    |  |
|                                                                    | In prefix matching, only part of the number    |  |
|                                                                    | is entered followed by T. The mapping with     |  |
|                                                                    | then take place whenever these digits are      |  |
|                                                                    | dialed. Prefix mode supports a maximum         |  |
|                                                                    | of 30 digits.                                  |  |
| Note: Two different special characters are u                       | sed.                                           |  |
| x Matches any single digit that is dial                            | ed.                                            |  |
| ■ [] Specifies a range of numbers to                               | be matched. It may be a range, a list of       |  |
| ranges separated by commas, or a list                              | of digits.                                     |  |
| Destination                                                        | Set Destination address. This is for IP        |  |
|                                                                    | direct.                                        |  |
| Port                                                               | Set the Signal port, and the default is 5060   |  |
|                                                                    | for SIP.                                       |  |
| Alias                                                              | Set the Alias. This is the text to be added,   |  |
|                                                                    | replaced or deleted. It is an optional item.   |  |
| Note: There are four types of aliases.                             |                                                |  |
| ■ all: xxx – xxx will replace the phone nur                        | mber.                                          |  |
| ■ add: xxx – xxx will be dialed before any phone number.           |                                                |  |
| ■ del –The characters will be deleted from the phone number.       |                                                |  |
| ■ rep: xxx – xxx will be substituted for the specified characters. |                                                |  |
| Suffix                                                             | Characters to be added at the end of the       |  |
|                                                                    | phone number. It is an optional item.          |  |
| Length                                                             | Set the number of characters to be             |  |
|                                                                    | deleted. For example, if this is set to 3, the |  |
|                                                                    | phone will delete the first 3 digits of the    |  |
|                                                                    | phone number. It is an optional item.          |  |

This feature allows the user to create rules to make dialing easier. There are several different options for dialing rules. The examples below will show how this can be used.

**Example 1**: All Substitution -- Assume that it is desired to place a direct IP call to IP address 172.168.2.208. Using this feature, 123 can be substituted for 172.168.2.208.

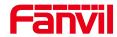

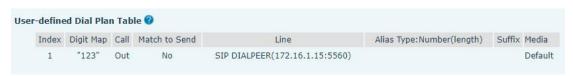

Picture 34 - Dial rules table (1)

**Example 2**: Partial Substitution -- To dial a long-distance call to Beijing requires dialing area code 010 before the local phone number. Using this feature 1 can be substituted for 010. For example, to call 62213123 would only require dialing 162213123 instead of 01062213123.

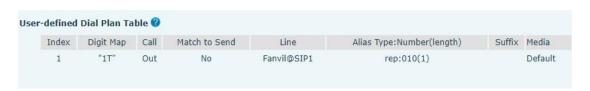

Picture 35 - Dial rules table (2)

**Example 3**: Addition -- Two examples are shown. In the first case, it is assumed that 0 must be dialed before any 11-digit number beginning with 13. In the second case, it is assumed that 0 must be dialed before any 11-digit number beginning with 135, 136, 137, 138, or 139. Two different special characters are used.

- x -- Matches any single digit that is dialed.
- [] -- Specifies a range of numbers to be matched. It may be a range, a list of ranges separated by commas, or a list of digits.

### 9. 17 Line >> Action Plan

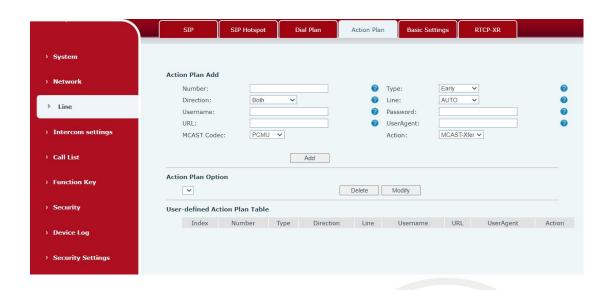

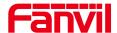

#### Picture 36 - Action Plan

#### Table 20 - Action Plan

| Parameter   | Description                                          |
|-------------|------------------------------------------------------|
| Number      | Auxiliary phone number (support video)               |
| Туре        | Support video display on call.                       |
| Direction   | For call mode, incoming/outgoing call displays video |
| Line        | Set up outgoing lines.                               |
| Username    | Bind the user name of the IP camera.                 |
| Password    | Bind IP camera password.                             |
| URL         | Video streaming information.                         |
| User Agent  | Set user agent information                           |
| MCAST Codec | Set mcast codec                                      |
| Action      | Select action                                        |

# 9. 18 Line >> Basic Settings

STUN -Simple Traversal of UDP through NAT -A STUN server allows a phone in a private network to know its public IP and port as well as the type of NAT being used. The equipment can then use this information to register itself to a SIP server so that it can make and receive calls while in a private network.

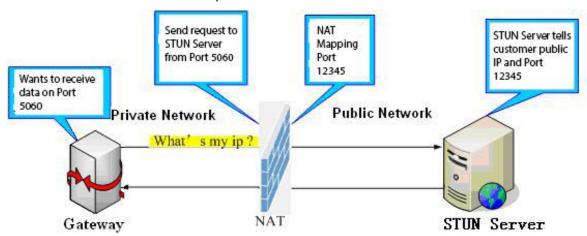

Picture 37 - Basic Settings

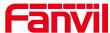

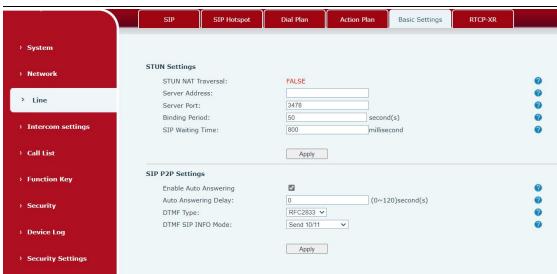

Picture 38 - Line Basic Setting

Table 21 - Line Basic Setting

| Parameters       | Description                                                        |
|------------------|--------------------------------------------------------------------|
| STUN Settings    |                                                                    |
| Server Address   | Set the STUN server address                                        |
| Server Port      | Set the STUN server port, default is 3478                          |
| Binding Period   | Set the STUN binding period which can be used to keep the NAT      |
|                  | pinhole opened.                                                    |
| SIP Waiting Time | Set the timeout of STUN binding before sending SIP messages        |
| SIP P2P Settings |                                                                    |
| Enable Auto      | Automatically answer incoming IP calls after the timeout period is |
| Answering        | enabled                                                            |
| Auto Answering   | Automatic answer timeout setting                                   |
| Delay            |                                                                    |
| DTMF Type        | Set the DTMF type of the line.                                     |
| DTMF SIP INFO    | Set SIP INFO mode to send '*' and '#' or '10' and '11'             |
| Mode             |                                                                    |

# 9. 19 **Line >> PTCR-XR**

The RTCP-XR mode is based on THE RTP Control Extended Report (RFC3611). It sends RTCP-XR packets to evaluate network packet loss, delay, and voice quality.

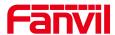

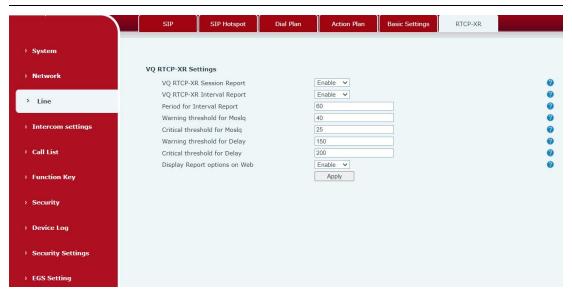

Picture 39 - RTCP-XR

Table 22 - set RTCP-XR

| Parameters             | Description                                                       |  |
|------------------------|-------------------------------------------------------------------|--|
| VQ RTCP-XR Setting     | VQ RTCP-XR Settings                                               |  |
| VQ RTCP-XR             | Whether to enable sending VQ reports in session mode              |  |
| Session Report         |                                                                   |  |
| VQ RTCP-XR             | Whether to enable sending VQ reports in Interval mode             |  |
| Interval Report        |                                                                   |  |
| Period for Interval    | The interval at which VQ reports are periodically sent            |  |
| Report (5~99)          |                                                                   |  |
| Warning threshold      | When the Moslq value x10 is lower than the threshold, a warning   |  |
| for Moslq(15~40)       | message is generated                                              |  |
| Critical threshold for | When the CALCULATED Moslq value x10 is lower than the             |  |
| Moslq(15~40)           | threshold, a critical report is generated                         |  |
| Warning Threshold      | When the One-way delay is greater than the threshold, the IP      |  |
| for Delay (10~2000)    | phone generates a warning report                                  |  |
| Critical Threshold     | When the One-way delay is greater than the threshold, the IP      |  |
| for Delay (10~2000)    | phone generates a critical report                                 |  |
| Display Report         | Whether to display the VQ report data for the last call through a |  |
| Options on web         | web page                                                          |  |

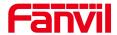

# 9. 20 Intercom settings >> Features

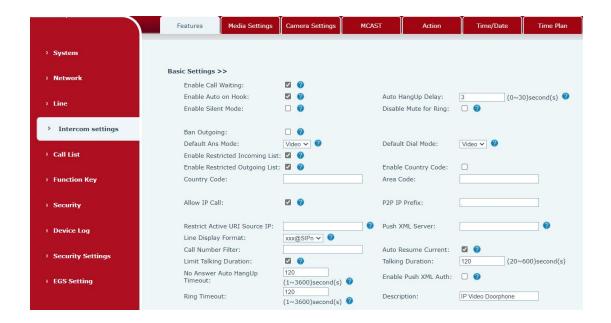

Picture 40 - Features

Table 23 - Feature Parameters

| Parameters          | Description                                                       |
|---------------------|-------------------------------------------------------------------|
| Basic Settings      |                                                                   |
| Enable Call Waiting | Enable this setting to allow user to take second incoming call    |
|                     | during an established call. Default enabled.                      |
| Enable Auto         | The phone will hang up and return to the idle automatically at    |
| Handdown            | hands-free mode                                                   |
| Auto Handdown       | Specify Auto handdown time, the phone will hang up and return     |
|                     | to the idle automatically after Auto Hand down time at hands-free |
| Time                | mode, and play dial tone Auto handdown time at handset mode       |
| Enable Silent Mode  | When enabled, the phone is muted, there is no ringing when        |
| Enable Silent Wode  | calls, you can use the volume keys and mute key to unmute.        |
| Disable Mute for    | When it is enabled,you can not mute the phone.                    |
| Ring                | ,,,                                                               |
| Ban Outgoing        | If you select Ban Outgoing to enable it, and you cannot dial out  |
|                     | any number.                                                       |
| Default Reply Mode  | Select the default mode after an incoming call, including Video   |
| Delault Neply Wode  | and Audio                                                         |
| Default Dial Mode   | Select the default mode after an dialling, including Video and    |
|                     | Audio                                                             |
| Enable Restricted   | Whether enable Restricted Incoming List                           |

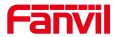

| Incoming List       |                                                                                                    |  |
|---------------------|----------------------------------------------------------------------------------------------------|--|
| Enable Restricted   | Wether enable Restricted Outgoing List                                                                                                    |  |
| Outgoing List       | Wether enable Nestricted Outgoing List                                                                                                    |  |
| Enable country      | Wether enable country Code                                                                                                    |  |
| Code                | Wether enable country Code                                                                                                    |  |
| Country Code        | Country Code                                                                                                    |  |
| Area Code           | Area Code                                                                                                    |  |
| Allow IP Call       | If enabled, user can dial out with IP address                                                                                                    |  |
| P2P IP Prefix       | You can set IP call prefix,for example,i set it as "172.16.2.",then i input #160 in dialpad and press dial key ,it will call 172.16.2.160 automatically |  |
| Restrict Active URI | Set the device to accept Active URI command from specific IP                                                                                            |  |
| Source IP           | address.                                                                                                    |  |
|                     |                                                                                                    |  |
| Push XML Server     | Configure the Push XML Server, when phone receives request, it                                                                                          |  |
|                     | will determine whether to display corresponding content on the                                                                                          |  |
|                     | phone which sent by the specified server or not.                                                                                                    |  |
| Line Display Format | Line display format including SIPn/SIPn:xxx/xxx@SIPn                                                                                                    |  |
| Call Number Filter  | Configure a special character & ,if the number is 78 & 9. The call                                                                                      |  |
| Call Number Filter  | will be filtered out&                                                                                                    |  |
| Auto Resume         |                                                                                                    |  |
| Current             | If the current path changes, the hold will be automatically resume                                                                                      |  |
| Limit Talking       | Automatically hang up the call after enabling the time set for the                                                                                      |  |
| Duration            | call                                                                                                    |  |
| Talking Duration    | Call duration ,20-600s                                                                                                    |  |
| No Answer Auto      | If the call is not answered, the call will be automatically hung up                                                                                     |  |
| HangUp Timeout      | after the timeout                                                                                                    |  |
| Enable Push XML     |                                                                                                    |  |
| Auth                | To enable push xml auth, user password is required                                                                                                    |  |
| Ringing timeout     | If the call is not answered, automatic hang-up after timeout                                                                                            |  |
| Show description    | Show description information on the IP scan tool software.                                                                                              |  |
| information         | Default is "IP Video Doorphone"                                                                                                    |  |
| Tone Settings       | <u>'</u>                                                                                                    |  |
| Enable Holding      | When turned on, a tone plays when the call is held                                                                                                    |  |
| Tone                | The same on, a tene playe when the same hold                                                                                                    |  |
| Enable Call Waiting | When turned on, a tone plays when call waiting                                                                                                    |  |
| Tone                |                                                                                                    |  |
| Play Dialing DTMF   | Play DTMF tone on the device when user pressed a phone digit                                                                                            |  |
| Tone                | at dialing, default enabled.                                                                                                    |  |
| Play Talking DTMF   | Play DTMF tone on the device when user pressed a phone digits                                                                                           |  |
| Tone                | during taking, default enabled.                                                                                                    |  |
| . 5110              |                                                                                                    |  |

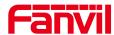

| Auto-answer beep    | When switched on, a beep will be heard when the auto-answer is activated.                                                    |
|---------------------|----------------------------------------------------------------------------------------------------|
| Tone of open door   | Closed: No prompt tone is played after the door is opened                                                                    |
| successfully        | successfully                                                                                                    |
|                     | Default: Use the default prompt tone                                                                                         |
|                     | Voice: built-in voice prompt by default, default is "open the door                                                           |
|                     | successfully"                                                                                                    |
|                     | Support custom door opening success prompt tone, which can be customized in system - upgrade - ringtone or after the door is |
|                     | opened and the ringtone file upgrades successfully                                                                           |
| Tone of open door   | opened and the fingtone file upgrades successfully                                                                           |
| unsuccessfully      | Closed: There is no prompt tone after the door fails to open                                                                 |
|                     | Default: Use the default prompt tone                                                                                         |
|                     | Voice: built-in voice prompt by default, default is "failed to o                                                             |
|                     | pen the door"                                                                                                    |
|                     | point and door                                                                                                    |
|                     | Supports custom door opening failure prompt tone, in the sy                                                                  |
|                     | stem - upgrade - ringtone, or after failing to open the door                                                                 |
|                     | and the ringtone file upgrades unsuccessfully                                                                                |
| Door closing beep   | Close: no beep after closing the door                                                                                        |
|                     | Default: Use the default beep                                                                                                |
|                     | Voice: default built-in voice prompt, default is "Close"                                                                     |
|                     | Support custom door closing tone, in the system - upgrade -                                                                  |
|                     | ringtones, after upgrading the ringtone file under the door closing available settings to use the custom                     |
| Successful card     | Close: No beep after successful card addition                                                                                |
| addition beep       | Default: Use the default beep                                                                                                |
|                     | Voice: default built-in voice prompt, default is "Card added                                                                 |
|                     | successfully"                                                                                                    |
|                     | Support customizable beep for successful card addition, in the                                                               |
|                     | system - upgrade - ringtones, after upgrading the ringtones file                                                             |
|                     | available under successful card addition settings to use a custom                                                            |
| Add card failure    | Close: No beep after failed card addition                                                                                    |
| beep                | Default: Use the default beep                                                                                                |
|                     | Voice: default built-in voice prompt, default is "card refill                                                                |
|                     | failed"Support customizable sound for card failure, in the system                                                            |
|                     | - upgrade - ringtones, after upgrading the ringtones file under the                                                          |
|                     | card failure can be set to use a custom                                                                                      |
| Successful beep for | Close: No beep after successful card deletion                                                                                |
| card deletion       | Default: Use the default beep                                                                                                |

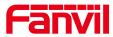

|                        | Voice: default built-in voice prompt, default is "card deletion        |
|------------------------|------------------------------------------------------------------------|
|                        | successful"                                                            |
|                        | Support for customising the successful card deletion tone, in          |
|                        | System - Upgrade - Ringtone, after upgrading the ringtone file         |
|                        | under the successful card deletion you can set to use a                |
|                        | customised                                                             |
| Card deletion failure  | Close: No beep after failed card deletion                              |
| beep                   | Default: Use the default beep                                          |
|                        | Voice: default built-in voice prompt, default is "card deletion        |
|                        | failed"                                                                |
|                        | Support for customising the card deletion failure tone, in System      |
|                        | - Upgrade - Ringtone, after upgrading the ringtone file under the      |
|                        | card deletion failure can be set to use a customised                   |
| Magnetic door          | Closed: No beep after door magnetic detection anomaly                  |
| detection beep         | Default: Use the default beep                                          |
|                        | Voice: default built-in voice prompt, default is "Please close the     |
|                        | door"                                                                  |
|                        | Customised door detection tones are available under System -           |
|                        | Upgrade - Ringtones, after upgrading the ringtone file the door        |
|                        | detection can be set to use a customised                               |
| Intercom Settings      |                                                                        |
| Enable Intercom        | When intercom is enabled, the device will accept the incoming          |
|                        | call request with a SIP header of Alert-Info instruction to            |
|                        | automatically answer the call after specific delay.                    |
| Enable Intercom        | Enable mute mode during the intercom call                              |
| Mute                   |                                                                        |
| Enable Intercom        | If the incoming call is intercom call, the phone plays the intercom    |
| Tone                   | tone                                                                   |
| Enable Intercom        | Enable Intercom Barge by selecting it, the phone auto answers          |
| Barge                  | the intercom call during a call. If the current call is intercom call, |
|                        | the phone will reject the second intercom call                         |
| Response Code Settings |                                                                        |
| Busy Response          | Set the SIP response code on line busy                                 |
| Code                   |                                                                        |
| Reject Response        | Set the SIP response code on call rejection                            |
| Code                   |                                                                        |
|                        |                                                                        |

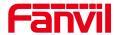

# 9. 21 Intercom settings >> Media

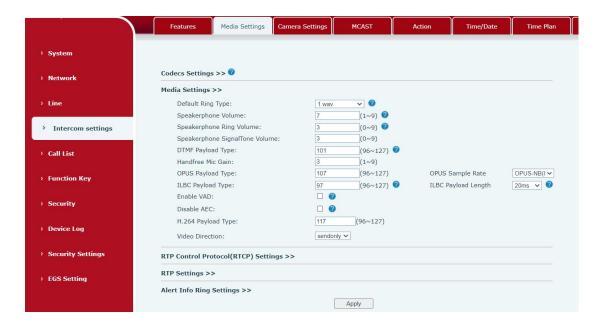

Picture 41 - Media Settings

Table 24 - Media Setting

| Parameters               | Description                                                     |
|--------------------------|-----------------------------------------------------------------|
| Codecs Settings          | Select the enabled and disabled voice codecs                    |
|                          | codec:G.711A/U,G.722,G.729,ILBC,opus,G.726,G.723.1              |
| Media Setting            |                                                                 |
| Default Ring Type        | Set the default ring type. If the caller ID of an incoming call |
|                          | was not configured with specific ring type, the default ring    |
|                          | will be used.                                                   |
| Speakerphone Volume      | Set the speakerphone volume, the value must be 1~9              |
| Speakerphone Ring Volume | Set the ring volume in the speakerphone, the value must         |
|                          | be 1~9                                                          |
| Speakerphone Ring Volume | Set the ring volume in the speakerphone, the value must         |
|                          | be 1~9                                                          |
| DTMF Payload Type        | Enter the DTMF payload type, the value must be 96~127.          |
| Opus playload type       | Enter the opus payload type, the value must be 96~127.          |
| OPUS Sample Rate         | Set the opus sample rate · including OPUS-NB(8KHz),             |
|                          | OPUS-WB ( 16KHz )                                               |
| ILBC Payload Type        | Set the ILBC Payload Type                                       |
| ILBC Payload Length      | Set the ILBC Payload Length                                     |
| Enable VAD               | Enable Voice Activity Detection. When enabled, the              |

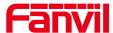

| ,                                                           |  |  |
|-------------------------------------------------------------|--|--|
| device will suppress the audio transmission with artificial |  |  |
| comfort noise signal to save the bandwidth.                 |  |  |
| Set the H264 Payload Type, the value must be 96~127.        |  |  |
| RTP Control Protocol(RTCP) Settings                         |  |  |
| Set CNAME user                                              |  |  |
| Set CNAME host                                              |  |  |
| RTP Settings                                                |  |  |
| Hold the call and send the packet after 30s                 |  |  |
| Alert Info Ring Settings                                    |  |  |
| Set the value to specify the ring type.                     |  |  |
| Type1-Type9                                                 |  |  |
|                                                             |  |  |

# 9. 22 Intercom settings>>Camera Settings

Customers can configure camera related parameters and adjust video coding related settings.

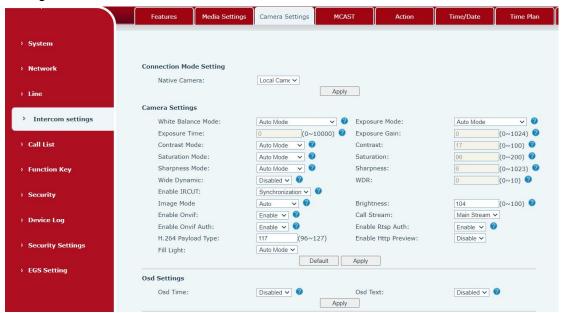

Picture 42 - Camera Settings

Table 25 - Camera Settings

| Parameters              | Description                                                            |
|-------------------------|------------------------------------------------------------------------|
| Connection Mode Setting |                                                                        |
|                         | Local: Automatically use the local camera to transmit images           |
| Native Camera           | External: After setting the external camera, it will automatically use |
|                         | the external camera to transmit images                                 |
| camera settings         |                                                                        |

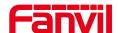

| White Balance<br>Mode        | Auto mode: The camera automatically makes the most appropriate adjustments according to the color temperature of the shooting scene, and automatically compensates for the color of the light source.  Lock mode: Fixed white balance parameters will not be automatically adjusted according to the actual color temperature.  Incandescent lamp mode: To compensate for the hue of incandescent lamps, it is suitable for use under beige light sources (bulbs, tungsten lamps, candles) and other light sources of this type.  Warm light mode: Compensate the hue of warm light, suitable for light sources with a color temperature of about 2700K.  Naturl light mode: It can be used for white balance in outdoor shooting and has a wide range of applications.  Fluorescent lamp light: Compensate the hue of fluorescent lamps, suitable for use under fluorescent light sources (fluorescent lamps, and other types of light sources) |
|------------------------------|----------------------------------------------------------------------------------------------------|
|                              | energy-saving lamps) and other types of light sources。 <b>Auto mode:</b> The camera automatically sets the parameters, no                                                                                                    |
|                              | need for the operator to adjust.                                                                                                    |
|                              | Manual exposure time: Set the exposure time by yourself, the                                                                                                    |
| Exposure                     | range is 0~10000                                                                                                    |
| Mode                         | Manual exposure gain: Set the exposure gain by yourself, the                                                                                                    |
|                              | range is 0~1024                                                                                                    |
|                              | All manual: Manually set the exposure time and gain.                                                                                                    |
|                              | It refers to the time to press the shutter. Increasing the exposure time                                                                                                    |
| Exposure Time                | can increase the signal-to-noise ratio and make the image clear. The longer the time, the more the sum of photons to the CCD\CMOS surface, the brighter the captured image will be, but if it is overexposed, the photo will be too bright and lose the image details; if it is underexposed, the photo will be too dark.                                                                                                    |
| Exposure Time                | can increase the signal-to-noise ratio and make the image clear. The longer the time, the more the sum of photons to the CCD\CMOS surface, the brighter the captured image will be, but if it is overexposed, the photo will be too bright and lose the image details;                                                                                                    |
| Exposure Time                | can increase the signal-to-noise ratio and make the image clear. The longer the time, the more the sum of photons to the CCD\CMOS surface, the brighter the captured image will be, but if it is overexposed, the photo will be too bright and lose the image details; if it is underexposed, the photo will be too dark.                                                                                                    |
| Exposure Time  Exposure Gain | can increase the signal-to-noise ratio and make the image clear. The longer the time, the more the sum of photons to the CCD\CMOS surface, the brighter the captured image will be, but if it is overexposed, the photo will be too bright and lose the image details; if it is underexposed, the photo will be too dark.  It refers to the amplification gain of the analog signal after double sampling, but the noise signal is also amplified in the process of amplifying the image signal. The gain is generally only used when                                                                                                    |
|                              | can increase the signal-to-noise ratio and make the image clear. The longer the time, the more the sum of photons to the CCD\CMOS surface, the brighter the captured image will be, but if it is overexposed, the photo will be too bright and lose the image details; if it is underexposed, the photo will be too dark.  It refers to the amplification gain of the analog signal after double sampling, but the noise signal is also amplified in the process of amplifying the image signal. The gain is generally only used when the signal is weak, but you do not want to increase the exposure                                                                                                    |
|                              | can increase the signal-to-noise ratio and make the image clear. The longer the time, the more the sum of photons to the CCD\CMOS surface, the brighter the captured image will be, but if it is overexposed, the photo will be too bright and lose the image details; if it is underexposed, the photo will be too dark.  It refers to the amplification gain of the analog signal after double sampling, but the noise signal is also amplified in the process of amplifying the image signal. The gain is generally only used when the signal is weak, but you do not want to increase the exposure time.                                                                                                    |
| Exposure Gain                | can increase the signal-to-noise ratio and make the image clear. The longer the time, the more the sum of photons to the CCD\CMOS surface, the brighter the captured image will be, but if it is overexposed, the photo will be too bright and lose the image details; if it is underexposed, the photo will be too dark.  It refers to the amplification gain of the analog signal after double sampling, but the noise signal is also amplified in the process of amplifying the image signal. The gain is generally only used when the signal is weak, but you do not want to increase the exposure time.  Auto mode: The camera automatically sets the contrast according to                                                                                                    |
|                              | can increase the signal-to-noise ratio and make the image clear. The longer the time, the more the sum of photons to the CCD\CMOS surface, the brighter the captured image will be, but if it is overexposed, the photo will be too bright and lose the image details; if it is underexposed, the photo will be too dark.  It refers to the amplification gain of the analog signal after double sampling, but the noise signal is also amplified in the process of amplifying the image signal. The gain is generally only used when the signal is weak, but you do not want to increase the exposure time.                                                                                                    |
| Exposure Gain                | can increase the signal-to-noise ratio and make the image clear. The longer the time, the more the sum of photons to the CCD\CMOS surface, the brighter the captured image will be, but if it is overexposed, the photo will be too bright and lose the image details; if it is underexposed, the photo will be too dark.  It refers to the amplification gain of the analog signal after double sampling, but the noise signal is also amplified in the process of amplifying the image signal. The gain is generally only used when the signal is weak, but you do not want to increase the exposure time.  Auto mode: The camera automatically sets the contrast according to the environment, no need for the operator to adjust                                                                                                    |
| Exposure Gain  Contrast Mode | can increase the signal-to-noise ratio and make the image clear. The longer the time, the more the sum of photons to the CCD\CMOS surface, the brighter the captured image will be, but if it is overexposed, the photo will be too bright and lose the image details; if it is underexposed, the photo will be too dark.  It refers to the amplification gain of the analog signal after double sampling, but the noise signal is also amplified in the process of amplifying the image signal. The gain is generally only used when the signal is weak, but you do not want to increase the exposure time.  Auto mode: The camera automatically sets the contrast according to the environment, no need for the operator to adjust Manual mode: Manually set the camera's contrast parameters.                                                                                                    |
| Exposure Gain                | can increase the signal-to-noise ratio and make the image clear. The longer the time, the more the sum of photons to the CCD\CMOS surface, the brighter the captured image will be, but if it is overexposed, the photo will be too bright and lose the image details; if it is underexposed, the photo will be too dark.  It refers to the amplification gain of the analog signal after double sampling, but the noise signal is also amplified in the process of amplifying the image signal. The gain is generally only used when the signal is weak, but you do not want to increase the exposure time.  Auto mode: The camera automatically sets the contrast according to the environment, no need for the operator to adjust Manual mode: Manually set the camera's contrast parameters.  Contrast refers to the contrast between light and dark in the picture.                                                                         |

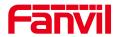

| Saturation     | Auto mode: The camera automatically sets the saturation according        |
|----------------|--------------------------------------------------------------------------|
| Mode           | to the environment, without the need for the operator to adjust          |
|                | Manual mode: Manually set the camera's saturation parameters.            |
| Saturation     | Saturation refers to the color. Adjusting the saturation will change the |
|                | color. The greater the adjustment, the more distorted the image color.   |
|                | Adjusting the saturation is only suitable for pictures with insufficient |
|                | colors. When the saturation is adjusted to the lowest, the image will    |
|                | lose its color and become a black and white image.                       |
|                | Auto mode: The camera automatically sets the sharpness according         |
| Sharpness      | to the environment, no need for the operator to adjust                   |
| Mode           | <b>Manual mode:</b> Manually set the sharpness parameters of the camera  |
|                | Sharpness is sometimes called "sharpness", which is an indicator         |
|                | that reflects the sharpness of the image plane and the sharpness of      |
| Sharpness      | the edges of the image. If you increase the sharpness, the contrast      |
|                | of the details on the image plane is also higher and it looks clearer.   |
| Maria alamana  | Enable or disable wide dynamic. Turning on wide dynamic allows the       |
| Wide dynamic   | camera to see the image in a very strong contrast                        |
| Wide dynamic   | Cot impose being to so her very most former 0, 40                        |
| range          | Set image brightness by yourself, range 0~10                             |
| Turn on IRCUT  | Whether to open IRCUT                                                    |
|                | Daytime (color): The camera transmits color images when there is         |
|                | sufficient light during the day                                          |
|                | Night (black and white): The camera transmits black and white            |
| <br>           | images when there is insufficient light at night                         |
| Image mode     | Automatic: The camera transmits color images when the light is           |
|                | sufficient during the day according to the light sensitivity, and        |
|                | transmits black and white images when the light is insufficient at       |
|                | night                                                                    |
| brightness     | Set the image brightness by yourself, the range is 0~100                 |
| Finally One of | Enable or disable the onvif protocol, after enabling it, the device can  |
| Enable Onvif   | be discovered through a recorder that supports ONVIF                     |
| Call Stream    | Main stream or sub stream used in video call                             |
| Enable Onvif   | Is authentication required when using onvif protocol (with username      |
| Auth           | and password)                                                            |
| Enable Rtsp    | When using rtsp protocol, whether authentication is required (with       |
| Auth           | username and password)                                                   |
| H.264 Payload  | Cat the lead time of h 204 the new reliance 107                          |
| Туре           | Set the load type of h.264, the range is 96~127                          |
| Osd Settings   |                                                                          |
| Osd Time       | Turn on/off the date display of the camera image interface.              |
| Osd Text       | Enable/disable the text display of the camera image interface.           |
| -              |                                                                          |

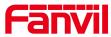

| Video Codecs               |                                                                                                    |  |
|----------------------------|----------------------------------------------------------------------------------------------------|--|
| H264 Video                 | Support H.264 encoding format                                                                                                    |  |
| Stream                     | Support 11.204 chooding format                                                                                                    |  |
| Bitrate Control            | VBR: Video call will adapt to the bit rate of the opposite end, so that the video effect is better.  CBR: The video call will not change according to the bit rate set by itself.                                                                               |  |
| Resolution                 | Support 1080P,720P,4CIF,VGA,CIF,QVGA                                                                                                    |  |
| Frame Rate (fps)           | The larger the value is, the more fluent the video is, and the higher the requirement for network bandwidth is; adjustment is not recommended                                                                                                    |  |
| BitRate                    | It refers to the data flow used by video files in unit time, also known as code rate or code flow rate. Generally speaking, sampling rate is the most important part of picture quality control in video coding. Generally, the unit we use is KB / s or MB / s |  |
| I Frame                    | The larger the value, the worse the video quality, otherwise the better                                                                                                    |  |
| Interval                   | the video quality; adjustment is not recommended.                                                                                                    |  |
| RTSP Informati             | on                                                                                                    |  |
| Main Stream<br>Url         | Display the main stream URL address                                                                                                    |  |
| Sub Stream<br>Url          | Display the sub stream URL address                                                                                                    |  |
| Snapshot                   |                                                                                                    |  |
| Input trigger              | Select the input port that triggers the capture                                                                                                    |  |
| Call trigger               | Select the call status that triggers the capture                                                                                                    |  |
| Movement detection trigger | Whether to enable monitoring capture                                                                                                    |  |
| Saving Method of Capture   | Set how to save the captured image, including: server, Storage Card, Server and Storage Card                                                                                                    |  |
| server address             | Enter the server address                                                                                                    |  |
| Username                   | Enter a username                                                                                                    |  |
| Password                   | Enter a password                                                                                                    |  |
|                            |                                                                                                    |  |

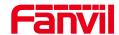

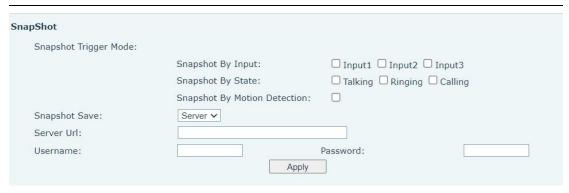

Picture 43 - SnapShot

Capture trigger mode: input trigger, call status trigger, Movement detection trigger

Input trigger: Select the input port to trigger the snapshot

Call status trigger: The snapshot is triggered when an incoming call, call, or call occurs

Movement detection trigger: A capture is triggered when the camera detects abnormal action

Snapshot Save: Save the screenshot to the server or SD card. Support 128G

Server url: Server address (Upload through FTP, TFTP, HTTP, or HTTPS): <a href="ftp://IP:port@user: password/">ftp://IP:port@user: password/</a>

### 9. 23 Intercom Setting >> MCAST

It is easy and convenient to use multicast function to send notice to each member of the multicast via setting the multicast key on the device and sending multicast RTP stream to pre-configured multicast address. By configuring monitoring multicast address on the device, monitor and play the RTP stream which sent by the multicast address.

The detail for 8.2 MCAST

### 9. 24 Intercom Setting >> Action URL

#### Table 26 - action URL

#### **Action URL Event Settings**

URL for various actions performed by the phone. These actions are recorded and sent as xml files to the server. Sample format is http://InternalServer/FileName.xml

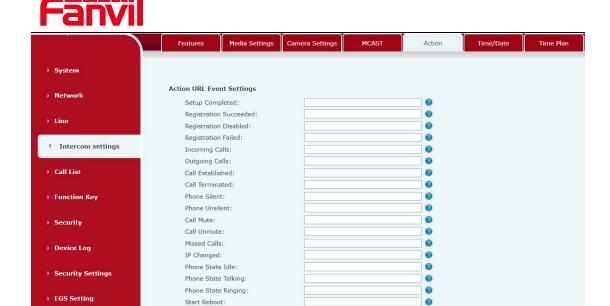

Picture 44 - Action URL

# 9. 25 Intercom Setting >> Time/Date

Users can configure the device's time Settings on this page.

Web API Auth Changed:

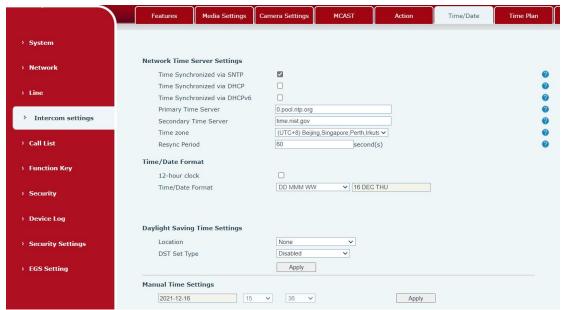

Picture 45 - Time/Date

Table 27 - Time/Date

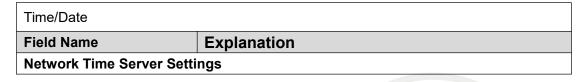

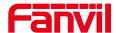

| Time Synchronized via SNTP                                     | Enable time-sync through SNTP protocol                         |  |  |
|----------------------------------------------------------------|----------------------------------------------------------------|--|--|
| Time Synchronized via DHCP                                     | Enable time-sync through DHCP protocol                         |  |  |
| Primary Time Server                                            | Set primary time server address                                |  |  |
|                                                                | Set secondary time server address, when primary server         |  |  |
| Secondary Time Server                                          | is not reachable, the device will try to connect to            |  |  |
|                                                                | secondary time server to get time synchronization.             |  |  |
| Time zone                                                      | Select the time zone                                           |  |  |
| Resync Period                                                  | Time of re-synchronization with time server                    |  |  |
| Daylight Saving Time Settings                                  |                                                                |  |  |
| Location                                                       | Select the user's time zone specific area                      |  |  |
| DCT Cot Turns                                                  | Select automatic DST according to the preset rules of          |  |  |
| DST Set Type                                                   | DST, or the manually input rules                               |  |  |
| Offset                                                         | The DST offset time                                            |  |  |
| Month Start                                                    | The DST start month                                            |  |  |
| Week Start                                                     | The DST start week                                             |  |  |
| Weekday Start                                                  | The DST start weekday                                          |  |  |
| Hour Start                                                     | The DST start hour                                             |  |  |
| Month End                                                      | The DST end month                                              |  |  |
| Week End                                                       | The DST end week                                               |  |  |
| Weekday End                                                    | The DST end weekday                                            |  |  |
| Hour End                                                       | The DST end hour                                               |  |  |
| Manual Time Settings                                           |                                                                |  |  |
| To set the time manually, yo                                   | u need to disable the SNTP service first, and you need to fill |  |  |
| in and submit each item of                                     | year, month, day, hour and minute in the figure above to       |  |  |
| make the manual settings successful.                           |                                                                |  |  |
| System time: Display system time and its source                |                                                                |  |  |
| (SIP automatic get >SNTP automatic get >manual manual setting) |                                                                |  |  |

# 9. 26 Intercom settings>>Time plan

The user can set the time point and time period for the device to perform a certain action.

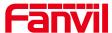

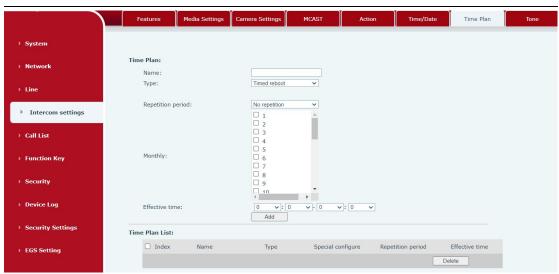

Picture 46 - Time Plan

Table 28 - Time Plan

| Parameters     | Description                                                          |
|----------------|----------------------------------------------------------------------|
| Name           | Enter a defined action name                                          |
| type           | Timing restart, timing upgrade, timing sound detection, timing       |
|                | playback audio                                                       |
| Audio path     | Support local                                                        |
|                | Local: select the audio file uploaded locally                        |
| Audio settings | Select the audio file you want to play, it supports trial listening, |
|                | and you can play it immediately after clicking the trial listening   |
| Repeat cycle   | Do not repeat: execute once within the set time range                |
|                | Daily: Perform this operation in the same time frame every day       |
|                | Weekly: Do this in the time frame of the day of the week             |
|                | Monthly: the time frame of the month to perform this operation       |
| Effective time | Set the time period for execution                                    |

# 9. 27 Intercom settings >> Tone

The user can configure the prompt tone of the device on this page.

You can select the country area or customize the area. The selected area can directly appear the default information, and the customized one can modify the key tone, callback tone and other information.

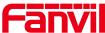

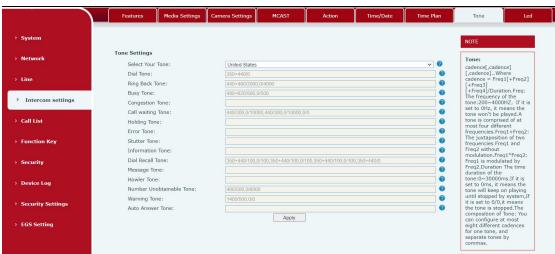

Picture 47 - Tone

# 9. 28 Intercom settings >> Led

The user can configure the status and color of the indicator light on this page.

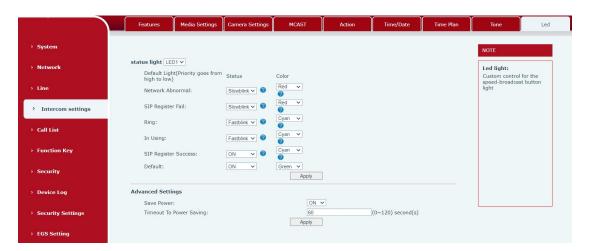

Picture 48 - Led

**Status indicator:** The user can customize how the LED displays when the device is in different status.

**Energy-saving mode:** The device automatically turns off the LED when the device is not in use. The user can turn on or off the energy-saving mode.

**Energy-saving mode timeout:** The user can set the timeout of the energy-saving mode after inactivity. The default timeout is 60 seconds.

#### 9. 29 Call list >> Call List

Restricted Incoming Calls
 It same as blacklist.By adding a number into the blacklist, user will no longer receive

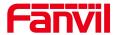

phone call from that number and it will be rejected automatically by the device until user delete it from the blacklist.

User can add specific number to be blocked, or a prefix where any numbers matched the prefix will all be blocked.

### ■ Restrict Outgoing Call

You can set the rule to restrict some numbers from dialing out,until you remove the number from the table.

# 9. 30 Call list >> Web Dial

Use web page to call, answer and hang up.

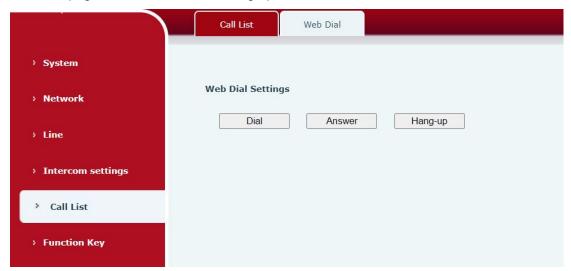

Picture 49 - Webpage Dial

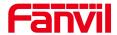

# 9. 31 Function key

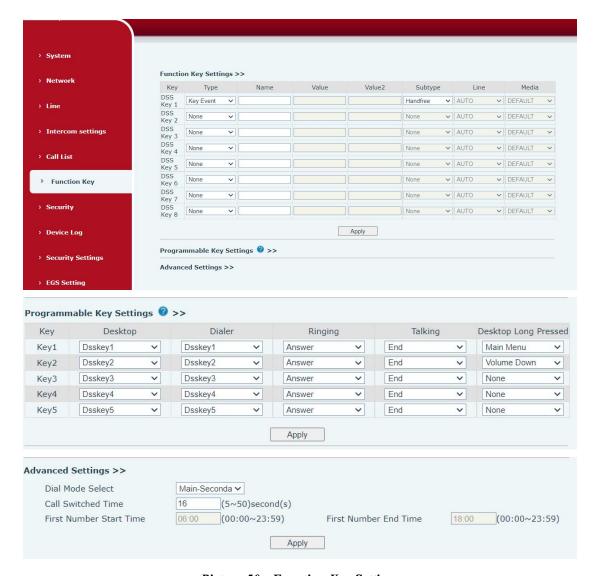

Picture 50 - Function Key Settings

Table 29 - Function Key Settings

| Parameters     | Description                                                            |
|----------------|------------------------------------------------------------------------|
| Function key s | ettings                                                                |
| memory         | Speed Dial: The user can directly dial the set number. This feature is |
|                | convenient for customers to dial frequent numbers.                     |
|                | Intercom: This feature allows the operator or secretary to quickly     |
|                | connect to the phone, widely used in office environments               |

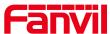

| Kayayant        | ·<br>                                                                                                    |
|-----------------|----------------------------------------------------------------------------------------------------|
| Key event       | The user can select a function key as the shortcut to trigger an event                                             |
|                 | Handfree: One-click to open the hands-free                                                                         |
|                 | Audio play: play music stored locally                                                                              |
|                 | OK: Confirm key                                                                                                    |
|                 | Volume Up: Increase the volume                                                                                     |
|                 | Volume Down: Decrease the volume                                                                                   |
|                 | Redial: redial out the last number dialed                                                                          |
|                 | Release: Hang up the call                                                                                          |
|                 | Call Back: dial back the last call                                                                                 |
|                 | Volume Circle                                                                                                    |
| DTMF            | Press during a call to send the set DTMF                                                                           |
| Mcast Paging    | Configure the multicast address and voice encoding. User can initiate multicast by pressing this key               |
| Action URL      | The user can use a specific URL to make basic calls to the device, open the door, etc.                             |
| Mcast Listening | In standby, press the function key, if the RTP of the multicast is detected, the device will monitor the multicast |
| PTT             | Speed dial: Make a call when pressed, and end the call when lifted.                                                |
|                 | Intercom: Start the intercom when pressed, and end the intercom when lifted.                                       |
|                 | Multicast: Initiate multicast when pressed, and end multicast when                                                 |
|                 | lifted                                                                                                    |
| Programmable Ke | ·                                                                                                    |
| Desktop         | None: Nothing happens when you press the speed dial                                                                |
|                 | Dsskey1: When it is set to dsskey1, follow the settings of dsskey1 to                                              |
|                 | make call, answer, etc.                                                                                            |
|                 | Dsskey2: When it is set to dsskey2, perform operations such as                                                     |
|                 | calling and answering according to the setting of dsskey2                                                          |
| Dialer          | None: Nothing happens when you press the speed dial                                                                |
|                 | Dsskey1: When it is set to dsskey1, follow the settings of dsskey1 to                                              |
|                 | make call, answer, etc.                                                                                            |
|                 | Dsskey2: When it is set to dsskey2, perform operations such as                                                     |
|                 | calling and answering according to the setting of dsskey2                                                          |
| Ringing         | Answer: Set to answer, when there is an incoming call, if auto answer                                              |
|                 | is disabled, press the speed dial key to answer the call                                                           |
|                 | End: set to end, when there is an incoming call, press the speed dial                                              |
|                 | button to hang up the call                                                                                         |

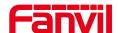

| -                 |                                                                                |
|-------------------|--------------------------------------------------------------------------------|
| Talking           | End: set to end, when there is a call, press the speed dial key to hang        |
|                   | up the call                                                                    |
|                   | Volume up: set as volume up button, when there is a call, press the            |
|                   | speed dial button to increase the volume                                       |
|                   | Volume down: set as volume up button, when there is a call, press              |
|                   | the speed dial button to decrease the volume                                   |
|                   | Dsskey1: When it is set to dsskey1, follow the settings of dsskey1 to          |
|                   | make call, answer, etc.                                                        |
|                   | Dsskey2: When it is set to dsskey2, perform operations such as                 |
|                   | calling and answering according to the setting of dsskey2                      |
| Desktop Long      | None: Long press the speed dial key does not respond                           |
| Pressed           | Main menu: Long press the speed dial key to enter the command line             |
|                   | mode, see 5.2.1 Common Command Mode for details                                |
| Advanced Settings |                                                                                |
|                   | Number 1 call number 2 mode selection.                                         |
|                   | <main secondary="">: If the first number is not answered within the set</main> |
| Hot Key Dial      | time, the second number will be automatically switched.                        |
| Mode Select       | <day night=""> : The system time is automatically detected during the</day>    |
|                   | call. If it is daytime, the first number is called, otherwise the second       |
|                   | number is called.                                                              |
| Call Switched     | Set number 1 to call number 2 time, default 16 seconds                         |
| Time              | oct number 1 to can number 2 time, detault 10 3000 nus                         |
| Day Start Time    | The start time of the day when the <day night=""> mode is defined.</day>       |
| Day Start Time    | Default "06:00"                                                                |
| Day End Time      | The end time of the day when the <day night=""> mode is defined.</day>         |
|                   | Default "18:00                                                                 |

### Memory

Enter the phone number in the input box. When you press the function key, the device will call out the set phone number. This button can also be used to set the IP address, press the function key to make an IP direct call.

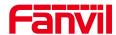

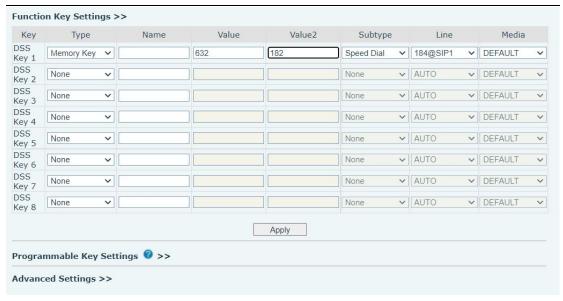

Picture 51 - Memory Key

Table 30 - Memory Key

| Туре       | number                                        | line                                       | Subtyp<br>e   | usage                                                                                                    |
|------------|-----------------------------------------------|--------------------------------------------|---------------|----------------------------------------------------------------------------------------------------|
|            | Fill in the SIP                               | The line                                   | Speed<br>Dial | Using the speed dial mode, press the button to quickly dial the set number.                                                             |
| memo<br>ry | or IP<br>address<br>of the<br>called<br>party | correspo<br>nding to<br>the SIP<br>account | Interco<br>m  | Using the intercom mode, when the SIP phone at the opposite end supports the intercom function, the call can be automatically answered. |

### Multicast

Multicast function is to deliver voice streams to configured multicast address; all equipment monitored the multicast address can receive and play the broadcasting. Using multicast functionality would make deliver voice one to multiple which are in the multicast group simply and conveniently.

The DSS Key multicast web configuration for calling party is as follow:

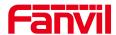

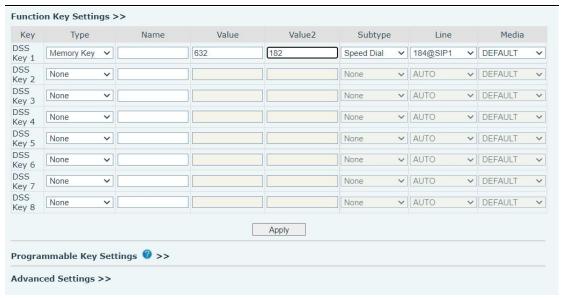

Picture 52 - Multicast

Table 31 - Web Multicast

| Туре      | Number                                             | Subtype |
|-----------|----------------------------------------------------|---------|
|           |                                                    | G.711A  |
| Multicast | Set the host IP address and port number, they must | G.711U  |
|           | be separated by a colon (The IP address range is   | G.729AB |
|           | 224.0.0.0 to 239.255.255.255, and the port number  | iLBC    |
|           | is preferably set between 1024 and 65535)          | opus    |
|           |                                                    | G.722   |

#### ▶ PTT

Keep pressing the shortcut key set to make a call, release it and hang up

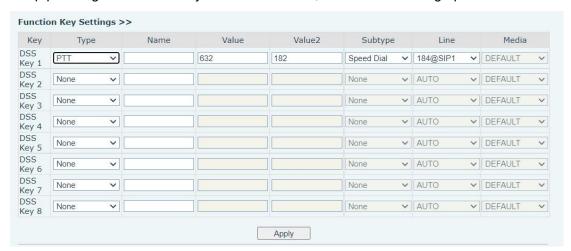

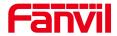

#### 9. 32 **Security >> Web filter**

Users can set up to allow only a certain network segment IP to access the device

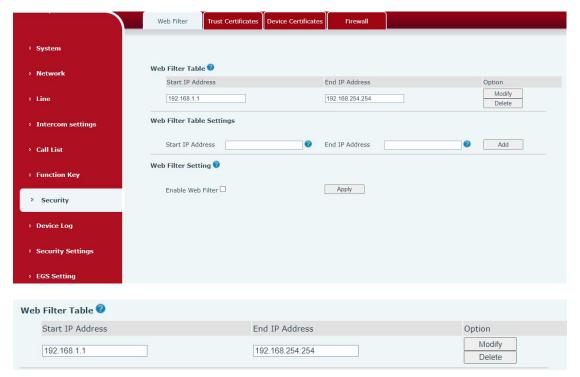

Picture 53 - WEB filter

Add and delete the allowed IP network segments; configure the start IP address in the start IP, configure the end IP address in the end IP, and then click [Add] to add successfully. You can set a large network segment or add it into several network segments. When deleting, select the starting IP of the network segment to be deleted in the list, and then click [Delete] to take effect.

Enable web filtering: configure to enable/disable web access filtering; click the [Submit] button to take effect

Note: If the device you access to the device is on the same network segment as the device, do not configure the web filtering network segment to be outside your own network segment, otherwise you will not be able to log in to the web page.

#### 9. 33 **Security** >> Trust Certificates

You can upload and delete uploaded trust certificates.

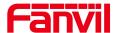

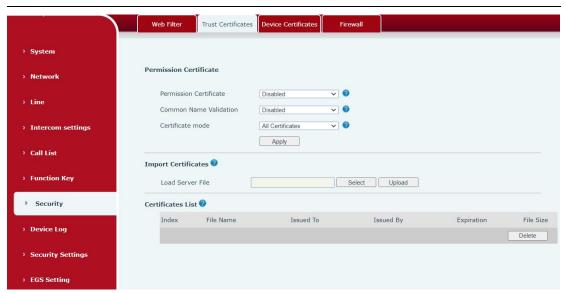

Picture 54 - Trust Certificates

# 9. 34 Security >> Device Certificates

Select the default certificate or the custom certificate as the device certificate. You can upload and delete uploaded certificates.

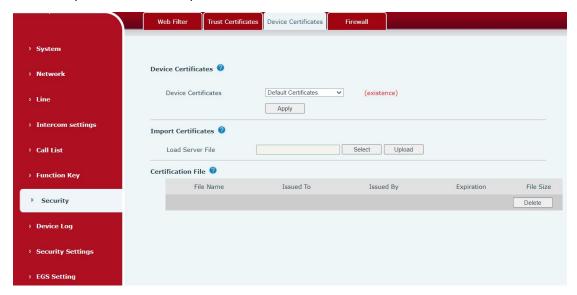

Picture 55 - Device Certificates

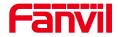

### 9. 35 **Security >> Firewall**

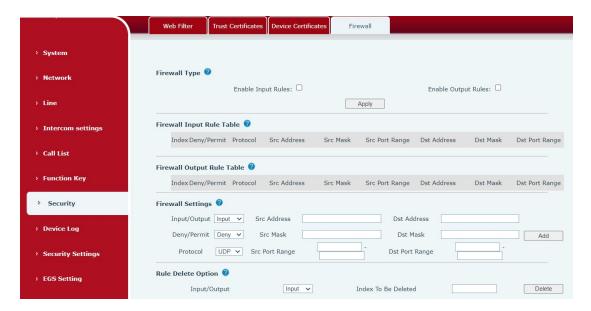

Picture 56 - Firewall

Through this page, you can set whether to enable the input and output firewalls, and at the same time, you can set the input and output rules of the firewall. Use these settings to prevent malicious network access, or restrict internal users from accessing some resources of the external network, and improve safety.

The firewall rule setting is a simple firewall module. This function supports two kinds of rules: input rules and output rules. Each rule will be assigned a serial number, and a maximum of 10 each rule can be set.

Taking into account the complexity of firewall settings, the following will illustrate with an example:

Description parameter **Enable Input Rules** whether enable Input Rules **Enable Output Rules** Whether enable Output Rules input/output Select the current rule as an input or output rule Deny/permit Choose the current rule is deny or allowed; protocol There are four types of protocols: TCP, UDP, ICMP, IP. Port range Port range The source address can be the host address, network address, Src Address or all addresses 0.0.0.0: it can also be a network address similar to \*.\*.\*.0, such as 192.168.1.0. The destination address can be a specific IP address or all **Dst Mask** addresses 0.0.0.0; it can also be a network address similar to

Table 32 - Web Firewall

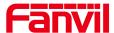

|                | *.*.*.0, such as 192.168.1.0.                                      |  |  |
|----------------|--------------------------------------------------------------------|--|--|
|                | It is the source address mask. When it is configured as            |  |  |
| Cro Dort Dongo | 255.255.255.255, it means it is a specific host. When it is set as |  |  |
| Src Port Range | a subnet mask of type 255.255.255.0, it means that the filter is a |  |  |
|                | network segment;                                                   |  |  |
|                | It is the destination address mask. When it is configured as       |  |  |
| Det Dert Denge | 255.255.255.255, it means it is a specific host. When it is set as |  |  |
| Dst Port Range | a subnet mask of 255.255.255.0 type, it means that a network       |  |  |
|                | segment is filtered;                                               |  |  |

After setting, click [Add], a new item will be added to the firewall output rules, as shown in the figure below:

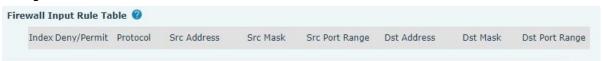

Picture 57 - Firewall rules list

Then select and click the button [Submit].

In this way, when the device runs: ping 192.168.1.118, it will not be able to send data packets to 192.168.1.118 because of the prohibition of the output rule. But ping other IPs in the 192.168.1.0 network segment can still receive the response packets from the destination host normally.

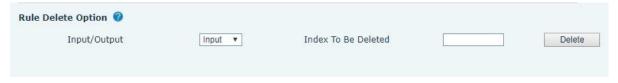

Picture 58 - Delete firewall rules

Select the list you want to delete and click [Delete] to delete the selected list.

### 9. 36 **Device log**

You can crawl the device log, when you encounter unusual problems, please send the device log to the technical staff for positioning problem.For more detail <u>10.5 get device</u> <u>log</u>.

### 9. 37 **Security settings**

Enable Tamper: after enable, when the device is removed by force, the alarm information will be sent to the server and the alarm ring will be played.

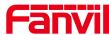

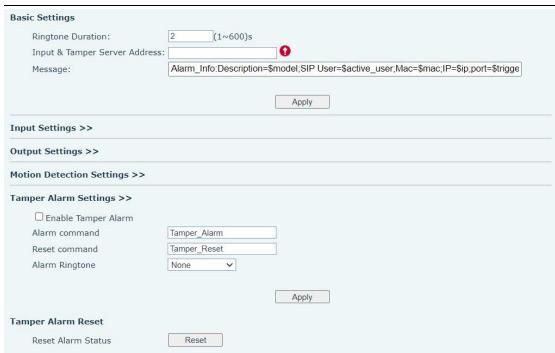

Picture 59 - Security Settings

Table 33 - Security Settings

| Security Settings |                                                                      |  |  |
|-------------------|----------------------------------------------------------------------|--|--|
| Parameters        | Description                                                          |  |  |
| Basic Settings    |                                                                      |  |  |
| Ringtone Duration | Set the ringtone duration, default value is 2 seconds.               |  |  |
|                   | Set remote server address. The device will send message to the       |  |  |
| Input & Tamper    | server when the alarm is triggered. The message format is :          |  |  |
| Server Address    | Alarm_Info:Description=i16SV;SIP                                     |  |  |
|                   | User=;Mac=0c:38:3e:3a:06:65;IP=; port=Input .                        |  |  |
| Information       | Fill in the information attached to the upload server                |  |  |
| Input settings    |                                                                      |  |  |
| Input             | Enable or disable Input                                              |  |  |
|                   | When choosing the low level trigger (closed trigger), detect the     |  |  |
| Triggered by      | input port (low level) closed trigger.                               |  |  |
| Triggered by      | When choosing the high level trigger (disconnect trigger), detect    |  |  |
|                   | the input port (high level) disconnected trigger.                    |  |  |
| Input Duration    | Set the Input change duration time, the default is 5 seconds.        |  |  |
|                   | Send SMS: Set the alert message send to server if selected.          |  |  |
| T                 | Event: The device will perform corresponding Dss Key                 |  |  |
| Triggered Action  | configurations if any key is selected, by default the value is none. |  |  |
|                   | Triggered Ringtone: Select triggered ring tone.                      |  |  |

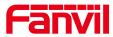

| Triggered Ringtone             | Ringtone selection                                                                                                    |  |
|--------------------------------|----------------------------------------------------------------------------------------------------|--|
| Output Settings                |                                                                                                    |  |
| Enable Logs                    | Enable or disable LOG                                                                                                    |  |
| Triggered by DTMF<br>Ring tone | Select the DTMF trigger ring tone.                                                                                                    |  |
| Triggered by URI<br>Ringtone   | Select the URI trigger ring tone.                                                                                                    |  |
| Triggered By SMS<br>Ringtone   | Select the SMS trigger ring tone.                                                                                                    |  |
| Triggered By Dsskey Ringtone   | Select the Dsskey trigger ring tone.                                                                                                    |  |
| Output Response                | Enable or disable Output Response                                                                                                    |  |
|                                | When choosing the low level trigger (NO: normally open), when                                                                                                    |  |
| Standard Status                | meet the trigger condition, trigger the NO port disconnected.                                                                                                    |  |
| Standard Status                | When choosing the high level trigger (NC: normally close), when meet the trigger condition, trigger the NC port close.                                                                             |  |
| Output Duration                | Set the output change duration time, the default is 5 seconds.                                                                                                    |  |
| Output Duration                | When the input port meets the trigger condition, the output port                                                                                                    |  |
| Input trigger                  | will trigger (the port level time changes, controlled by <output duration="">).</output>                                                                                                    |  |
| Trigger by DTMF                | Enable or disable trigger by DTMF. The device will check the received DTMF sent by remote device, if it matches the DTMF trigger code, the device will trigger corresponding output port.          |  |
| DTMF Trigger<br>Code           | Input the DTMF trigger code, default value is 1234.                                                                                                    |  |
| DTMF Reset Code                | Input the DTMF reset code, default value is 4321.                                                                                                    |  |
| Reset By                       | Reset the output port mode by duration or state.  By duration: Reset the output port status when output duration occurs.  By state: Reset the output port status when device's call state changes. |  |
| Trigger by URI                 | Enable or disable trigger by URI.  User can send commands from remote device or server to i16SV series device, if the command is correct, then device will trigger corresponding output port.      |  |
| Trigger Message                | Input trigger message for trigger by URI mode.                                                                                                    |  |
| Rest Message                   | Input reset message for trigger by URI mode.                                                                                                    |  |

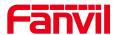

|                                    | Enable or disable trigger by SMS.                                 |  |
|------------------------------------|-------------------------------------------------------------------|--|
| Trigger by SMS                     | User can send ALERT command to i16SV series device, if the        |  |
|                                    | command is correct, then device will trigger corresponding output |  |
|                                    | port.                                                             |  |
| Trigger SMS                        | Input trigger message for trigger by SMS mode.                    |  |
| Reset SMS                          | Input reset message for trigger by SMS mode.                      |  |
|                                    | Select the input port, when the input port meets the trigger      |  |
| Trigger by Input                   | condition, the output port will be triggered (The Port level time |  |
|                                    | change, By < Output Duration > control)                           |  |
|                                    | Select call state to trigger the output port, options are:        |  |
|                                    | Talking: When the device's talking status changes, trigger the    |  |
| Trigger By Call                    | output port.                                                      |  |
| state                              | Ringing: When the device's ringing status changes, trigger the    |  |
| State                              | output port.                                                      |  |
|                                    | Calling: When the device's calling status changes, trigger the    |  |
|                                    | output port.                                                      |  |
|                                    | Enable or disable trigger by dsskey. If any of the dsskey is      |  |
| Trigger By DssKey                  | selected, when the dsskey application performs, the output port   |  |
|                                    | will be triggered.                                                |  |
| Triggered Hangup                   | Trigger the output port after hanging up                          |  |
| Hangup Delay                       | Hang up trigger delay, default 5 seconds                          |  |
| Motion detection se                | ettings                                                           |  |
| Motion Detection                   | Enable or disable motion detection                                |  |
| Alarm                              | Litable of disable motion detection                               |  |
| Trigger Duration                   | Set the trigger delay time, the default is 3 seconds, the range:  |  |
| Trigger Duration                   | 0~3600 seconds                                                    |  |
| Trigger ringtone                   | Support ringtone selection                                        |  |
| Trigger behavior:                  | Enable or disable the input port to send messages to the server   |  |
| Send SMS                           | Enable of disable the input port to send messages to the server   |  |
| Function key                       | When set to dsskey1 or dsskey2, trigger dsskey to make a call,    |  |
| T dilottori key                    | the default is none                                               |  |
| Tamper Alarm Setti                 | ngs                                                               |  |
| Enable Tamper                      | Whether to enable tamper detection, if the terminal is violently  |  |
| Alarm                              | dismantled, the tamper is triggered and always play the set alarm |  |
|                                    | ringtone                                                          |  |
| Alarm command                      | When detected someone tampering the equipment, the alarm          |  |
| Alaim Command                      | signal will be sent to the corresponding server                   |  |
| Reset command                      | When the equipment receives the command of reset from server,     |  |
| Reset command                      | the equipment will stop alarm                                     |  |
|                                    | are equipment will etep diam.                                     |  |
| Alarm Ringtone                     | Alarm ringtone setting                                            |  |
| Alarm Ringtone Detachable alarm re | Alarm ringtone setting                                            |  |
|                                    | Alarm ringtone setting                                            |  |

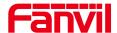

# 9. 38 **EGS Setting >> Features**

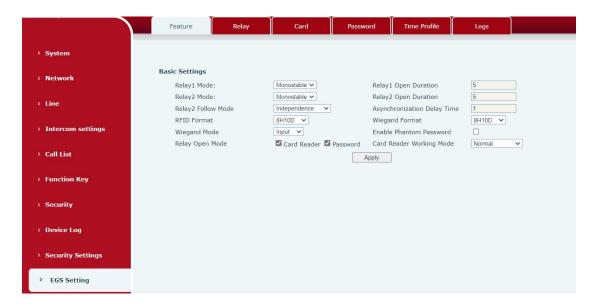

Picture 60 - ESG Feature Settings

## You can set basic access control Settings on this screen

Table 34 - ESG Feature Parameters

| Field Name      | Explanation                                                           |
|-----------------|-----------------------------------------------------------------------|
| Basic Settings  |                                                                       |
| Relay1 Mode     | Monostable: there is only one fixed action status for door unlocking. |
|                 | Bistable: there are two actions and statuses, door unlocking and door |
|                 | locking. Each action might be triggered and changed to the other      |
|                 | status. After changed, the status would be kept.                      |
|                 | Initial Value is Monostable                                           |
| Relay1 Duration | Door unlocking time for Monostable mode only. If the time is up, the  |
|                 | door would be locked automatically. Initial Value is 5 seconds.       |
| Relay2 Mode     | Monostable: there is only one fixed action status for door unlocking. |
|                 | Bistable: there are two actions and statuses, door unlocking and door |
|                 | locking. Each action might be triggered and changed to the other      |
|                 | status. After changed, the status would be kept.                      |
|                 | Initial Value is Monostable                                           |
| Relay2 Duration | Door unlocking time for Monostable mode only. If the time is up, the  |
|                 | door would be locked automatically. Initial Value is 5 seconds.       |

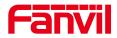

| Monostable: there is only one fixed action status for door unlocking.  |
|------------------------------------------------------------------------|
| Bistable: there are two actions and statuses, door unlocking and door  |
| locking. Each action might be triggered and changed to the other       |
| status. After changed, the status would be kept.                       |
| Initial Value is Monostable                                            |
| Door unlocking time for Monostable mode only. If the time is up, the   |
| door would be locked automatically. Initial Value is 5 seconds.        |
| Independent: Open the door independently with Relay1                   |
| Synchronous: open the door at the same time as Relay1                  |
| Asynchronous: Relay1 opens after a period of time Relay2 opens         |
|                                                                        |
| The user can set the asynchronous door opening delay time of           |
| Relay1 and Relay2, the default is 1 second                             |
| Supported access control card format                                   |
| Supported Wiegand access card format                                   |
| Optional input port or output port, default in                         |
| Support 26 and 34                                                      |
| Fushla and disable send mandar for DEID sends                          |
| Enable or disable card reader for RFID cards.                          |
| Set ID card stats:                                                     |
| Normal: This is the work mode, after the slot card can to open the     |
| door.                                                                  |
| Card Issuing: This is the issuing mode, after the slot card can to add |
| ID cards.                                                              |
| Card Revoking: This is the revoking mode, after the slot card can to   |
| delete ID cards.                                                       |
|                                                                        |

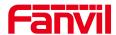

# 9. 39 EGS Setting >> Relay

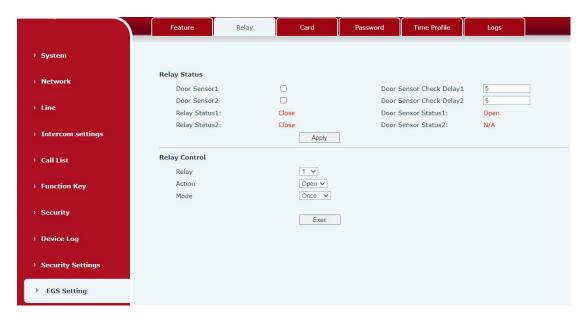

Picture 61 - Relay

Table 35 - Relay

| Field Name            | Explanation                                                            |
|-----------------------|------------------------------------------------------------------------|
| Relay Status          |                                                                        |
| Door Sensor1          | Enable or disable door sensor 1                                        |
| Door Sensor           | Door Sensor1 detection delay time setting,5 seconds by default         |
| Check Delay 1         |                                                                        |
| Door Sensor2          | Enable or disable door status sensor 2                                 |
| Door Sensor           | Door Sensor2 detection delay time setting,5 seconds by default         |
| Check Delay 2         |                                                                        |
| Lock Status 1         | Door Close/Open                                                        |
| Door Sensor           | Door Close/Open                                                        |
| Status1               |                                                                        |
| Lock Status 2         | Door Close/Open                                                        |
| Door Sensor           | Door Close/Open                                                        |
| Status2               |                                                                        |
| <b>Door Lock Cont</b> | ol                                                                     |
| Door Lock             | Execute a door lock to open or close the door                          |
| Action                | Door Open/Close                                                        |
| Onen mede             | Once: perform door opening action, and will be closed automatically    |
|                       | when timeout.                                                          |
| Open mode             | Continue: perform the door opening action, the door will not be closed |
|                       | automatically and need to closed manually when timeout.                |

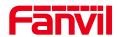

# 9. 40 EGS Setting >> Card

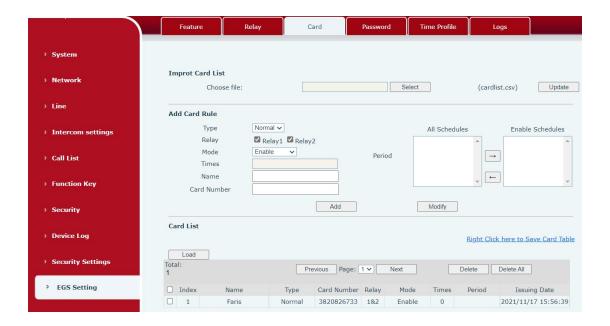

Picture 62 - Card

Table 36 - Card rule

| Field Name                  | Explanation                                                                                            |  |  |
|-----------------------------|----------------------------------------------------------------------------------------------------|--|--|
| Import Card List            |                                                                                                    |  |  |
| Click the <select></select> | Click the <select> to choose to import remote card list file (cardlist.csv) and then clicking</select> |  |  |
| <update> can bate</update>  | ch import remote card rule.                                                                            |  |  |
| Add Card Rule               |                                                                                                    |  |  |
| Туре                        | Standard, namely to open the door card                                                                 |  |  |
|                             | Add, swipe the added card administrator card in the standby mode,                                      |  |  |
|                             | the device will enter the card add mode, and then swipe the card, the                                  |  |  |
|                             | card that has not been added to the card list will be added                                            |  |  |
|                             | Delete, swipe the added card delete administrator card in standby,                                     |  |  |
|                             | the device will enter the card delete mode, and then swipe the card,                                   |  |  |
|                             | the added card will be deleted                                                                         |  |  |
| Relay                       | Swipe to open the door lock                                                                            |  |  |
| Mode                        | Closed, swiping is unsuccessful after disabling                                                        |  |  |
|                             | Enable, swipe the card to take effect after enabling                                                   |  |  |
|                             | Time zone, swiping the card in the set time zone takes effect                                          |  |  |
| Times                       | The number of times the card can be swiped in a time period                                            |  |  |
| Name                        | User name                                                                                              |  |  |
| Card Number                 | RFID card number. You can manually fill in the first 10 digits of the                                  |  |  |
|                             | card number or select the existing card number                                                         |  |  |

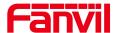

| Period    | The time to add the card, automatically generated |
|-----------|---------------------------------------------------|
| Card List |                                                   |
| Operation | Delete, delete all                                |
|           | Export, support to export to csv. file            |

# 9.41 EGS Setting >> Password

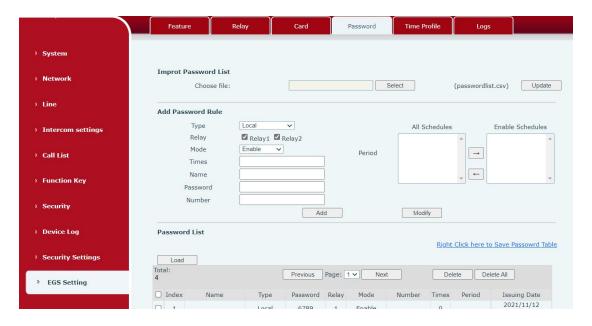

Picture 63 - Password Rule

Table 37 - Time to add the card, automatically generatedd Rule

| Field Name                                                                                       | Explanation                                                             |  |
|--------------------------------------------------------------------------------------------------|-------------------------------------------------------------------------|--|
| Import Password List                                                                             |                                                                         |  |
| Click the <select> to choose to import remote password list file (passwordlist.csv) and</select> |                                                                         |  |
| then clicking <update> can batch import remote password rule.</update>                           |                                                                         |  |
| Add Password Rule                                                                                |                                                                         |  |
| Туре                                                                                             | Local, that is, the local door opening password, enter the password     |  |
|                                                                                                  | dial interface in standby and enter the set opening password to open    |  |
|                                                                                                  | the door immediately                                                    |  |
|                                                                                                  | Remote, remote opening password, when the indoor unit calls the         |  |
|                                                                                                  | door or when the door calls the indoor unit to open the door, enter the |  |
|                                                                                                  | DTMF password to open the door                                          |  |
|                                                                                                  | Remote and local, one password supports two door opening                |  |
|                                                                                                  | methods at the same time                                                |  |
| Relay                                                                                            | A door lock with a code                                                 |  |

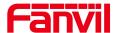

| Mode          | Closed, unsuccessful password opening after disabling                |  |
|---------------|----------------------------------------------------------------------|--|
|               | Enable, after enabling the password to open the door to take effect  |  |
|               | Time zone, the password to open the door takes effect during the set |  |
|               | time zone                                                            |  |
| Times         | The number of times the door can be opened with a password in a      |  |
|               | time period                                                          |  |
| Name          | User name                                                            |  |
| Password      | Password to open the door                                            |  |
| Number        | When the indoor unit calls the access control or the access control  |  |
|               | calls the indoor unit to open the door, enter the DTMF password to   |  |
|               | open the door                                                        |  |
| Period        | Time to add the card, automatically generated                        |  |
| Password List |                                                                      |  |
| Operation     | Delete, delete all                                                   |  |
|               | Export, support to export to csv. file                               |  |

# 9. 42 EGS Setting >> Time Profile

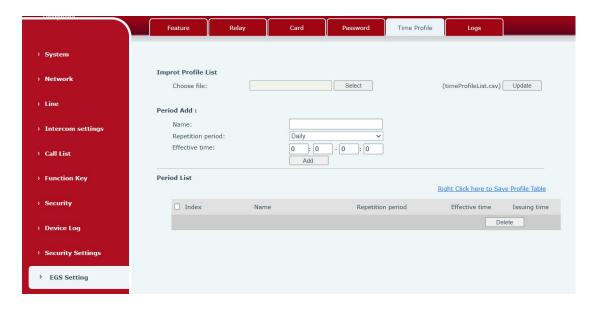

Picture 64 - Time Profile

Table 38 - Time Profile

| Field Name                                                                                         | Explanation |  |
|----------------------------------------------------------------------------------------------------|-------------|--|
| Import time list                                                                                   |             |  |
| Click the <select> to choose to import remote Profile list file (timeProfileList.csv) and</select> |             |  |
| then clicking <update> can batch import remote Period.</update>                                    |             |  |
| Period Add                                                                                         |             |  |

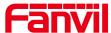

| Name           | Set the name of the time period                                             |
|----------------|-----------------------------------------------------------------------------|
|                | No repetition: Opening the door in the set time period is valid, and it     |
|                | is invalid at other times                                                   |
|                | Daily: It is valid to open the door in the time period set daily, and it is |
| Repetition     | invalid at other times                                                      |
| period         | Weekly: It is valid to open the door in the time period set every week,     |
|                | and it is invalid at other times                                            |
|                | Monthly: Open the door in the time period set every month is valid,         |
|                | and it is invalid at other times                                            |
| Effective time | Set the effective time                                                      |
|                |                                                                             |

## 9. 43 EGS Setting >> Logs

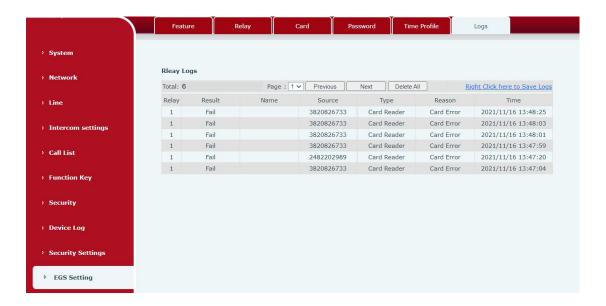

Picture 65 - Logs

Table 39 - Logs

| Field Name | Explanation                                                      |
|------------|------------------------------------------------------------------|
| Relay      | Relay                                                            |
| Result     | Display the result of a single door opening (success or failure) |
| Name       | The name of the person who opened the door                       |
| Source     | Card number or password to open the door                         |
| Туре       | Door opening type, including password, credit card               |
| Reason     | Reasons for failed door opening                                  |
| Time       | Opening time                                                     |

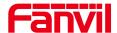

# 10 Trouble Shooting

When the device is not working properly, users can try the following methods to restore the device to normal operation or collect relevant information to send a problem report to the technical support mailbox.

#### 10.1 Get device system information

Users can obtain information through the [**System**] >> [**Information**] option on the device webpage. The following information will be provided:

Device information (model, software and hardware version) and Internet Information etc.

#### 10.2 Reboot device

User can restart the device through the webpage, click [**System**] >> [**Reboot Phone**] and click [**Reboot**] button, or directly unplug the power to restart the device.

#### 10.3 Device factory reset

Restoring the factory settings will delete all configurations, database and configuration files on the device and the device will be restored to factory default state.

To restore the factory settings, please go to [System] >> [Configuration] >> [Reset Phone] page, and click [Reset] button, the device will return to the factory default state.

#### 10.4 Network Packets Capture

In order to obtain the data packet of the device, the user needs to log in to the webpage of the device, open the webpage [System] >> [Tools], and click the [Start] option in the "Network Packets Capture". A message will pop up asking the user to save the captured file. At this time, the user can perform related operations, such as starting/deactivating the line or making a call, and clicking the [Stop] button on the webpage after completion. Network packets during the device are saved in a file. Users can analyze the packet or send it to the Technical Support mailbox.

#### 10.5 Get device log

Log information is helpful when encountering abnormal problems. In order to obtain

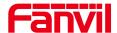

the log information of the device, the user can log on to the device web page, open the web page [device log], click the "start" button, follow the steps of the problem until the problem appears, and then click the "end" button, "save" to the local for analysis or send the log to the technician to locate the problem.

### **10.6 Common Trouble Cases**

Table 40 - Trouble Cases

| Trouble Case              | Solution                                                         |
|---------------------------|------------------------------------------------------------------|
| Device could not boot up  | 1. The device is powered by external power supply via power      |
|                           | adapter or POE switch. Please use standard power adapter         |
|                           | provided or POE switch met with the specification                |
|                           | requirements and check if device is well connected to power      |
|                           | source.                                                          |
|                           | 2. If the device enters "POST mode" (the SIP/NET and             |
|                           | function button indicators are always on), the device system is  |
|                           | damaged. Please contact your location technical support to       |
|                           | help you restore your equipment system.                          |
| Device could not register | Please check if the device is connected to the network.          |
| to a service provider     | 2. If the network connection is good, please check your line     |
|                           | configuration again. If all configurations are correct, contact  |
|                           | your service provider for support, or follow the instructions in |
|                           | "10.4 Network Data Capture" to obtain a registered network       |
|                           | packet and send it to the Support Email to help analyze the      |
|                           | issue.                                                           |